# **Dell S2721Q/S2721QS Monitörü** Kullanıcı Kılavuzu

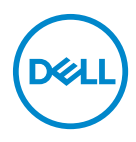

**Model: S2721Q/S2721QS Düzenleyici model S2721Qb** **NOT: NOT, bilgisayarınızı daha iyi kullanmanıza yardımcı olacak önemli bilgileri göstermektedir.**

**DİKKAT: DİKKAT, talimatlara uygun hareket edilmediğinde donanımda zarar ya da veri kaybına neden olabilecek durumları göstermektedir.**

**UYARI: UYARI, mal zararı, kişisel yaralanma ya da ölümle sonuçlanabilecek durumları göstermektedir.**

**Telif hakkı © 2020 Dell Inc. veya yan kurumları. Tüm hakları saklıdır.** Dell, EMC ve diğer ticari markalar Dell Inc.'in veya yan kuruluşlarının ticari markalarıdır. Diğer ticari markalar kendi sahiplerinin ticari markaları olabilir.

2020 - 12

Rev. A01

# **İçindekiler**

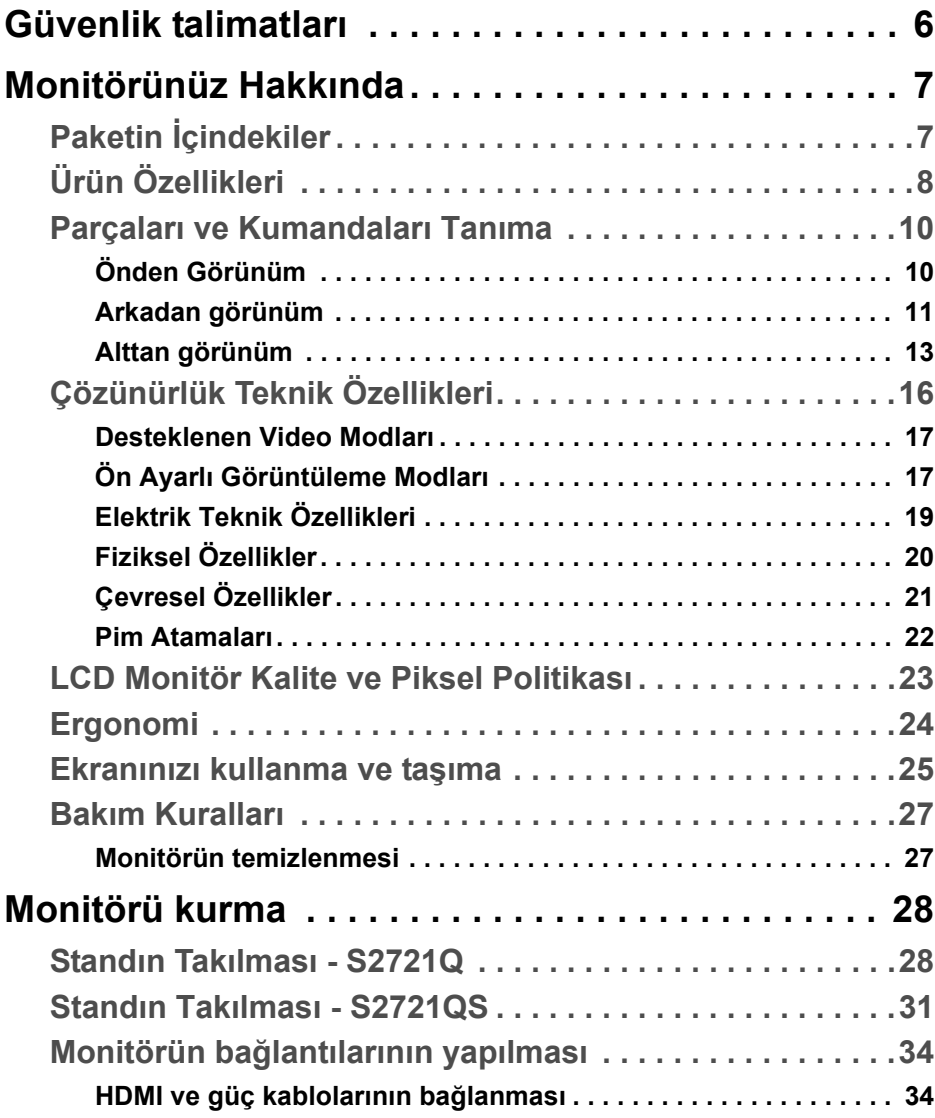

(dell

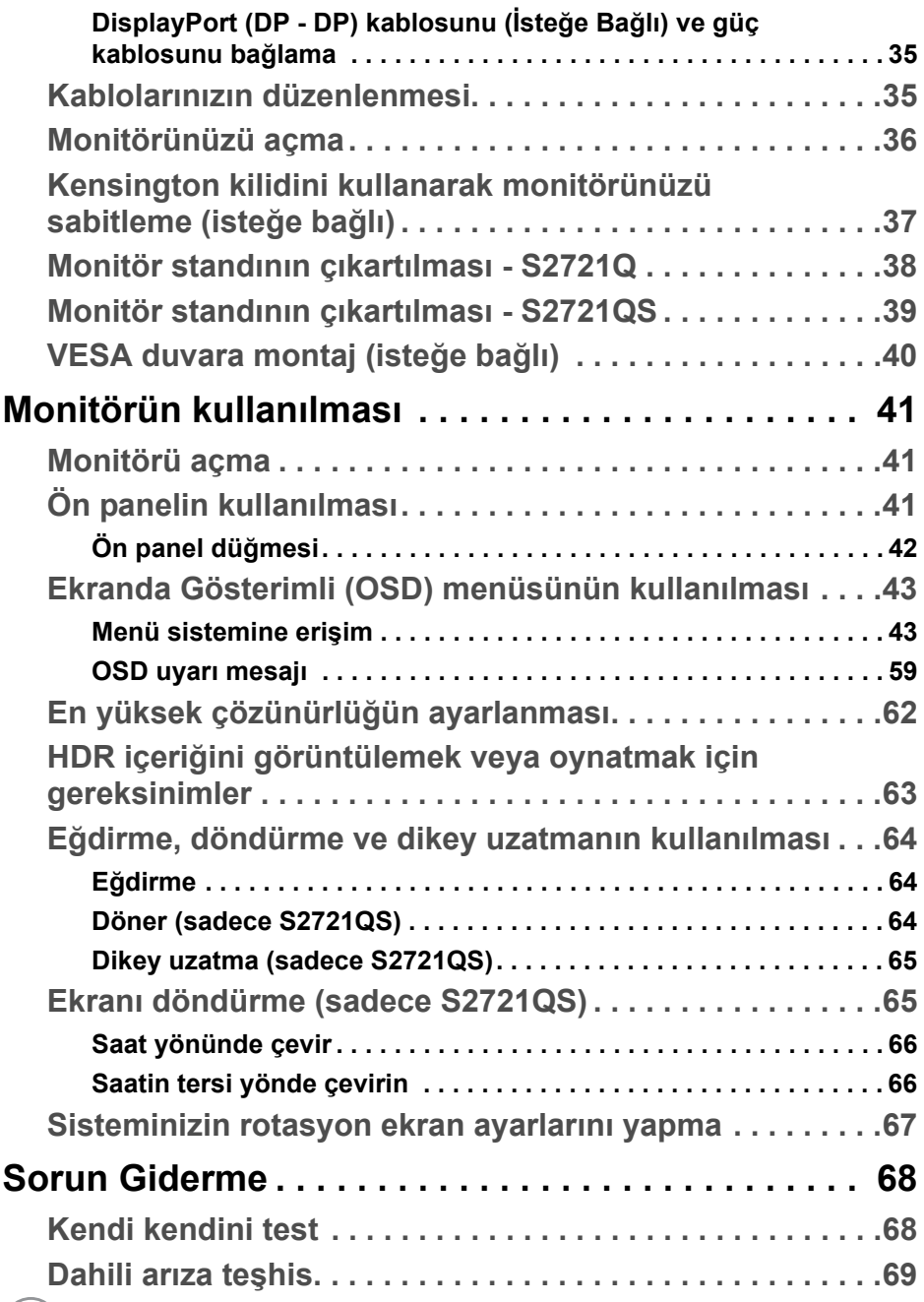

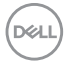

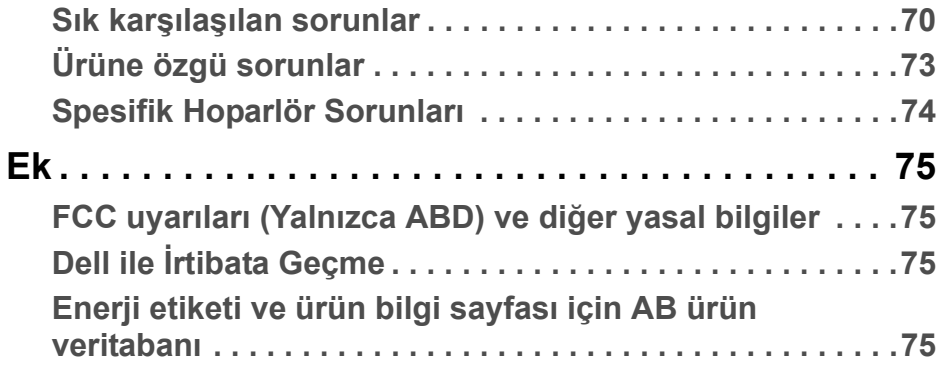

# $\left(\begin{smallmatrix} 0 & 0 \\ 0 & 0 \\ 0 & 0 \end{smallmatrix}\right)$

# <span id="page-5-0"></span>**Güvenlik talimatları**

- **DİKKAT: Bu belgede açıklanandan başka kontroller, ayarlamalar ya da işlemler yapmak, elektrik çarpması, elektrik tehlikeleri ve/veya mekanik tehlikelere maruz kalmaya neden olabilir.**
	- Monitörü sağlam bir yüzeye yerleştirin ve dikkatli bir şekilde tutun. Ekran kırılgandır ve düşürülürse veya sert bir şekilde vurulursa hasar görebilir.
	- Monitörünüzün elektriksel olarak konumunuzdaki mevcut AC gücüyle çalışabilecek sınıfta olduğundan daima emin olun.
	- Monitörü oda sıcaklığında tutun. Aşırı soğuk veya sıcak koşullar, ekranın sıvı kristali üzerinde olumsuz bir etkiye sahip olabilir.
	- Monitörü şiddetli titreşime veya yüksek darbe koşullarına maruz bırakmayın. Örneğin, monitörü bir araba bagajının içine yerleştirmeyin.
	- Uzun süre kullanılmayacaksa monitörü fişten çekin.
	- Elektrik çarpmasını önlemek için, herhangi bir kapağı çıkarmaya veya monitörün içine dokunmaya çalışmayın.

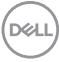

# <span id="page-6-0"></span>**Monitörünüz Hakkında**

# <span id="page-6-1"></span>**Paketin İçindekiler**

Monitörünüzle, aşağıdaki tabloda listelenen parçalar birlikte gelmektedir. Eğer herhangi bir parça eksikse, Dell ile temasa geçin. Daha fazla bilgi için bkz. [Dell](#page-74-4)  ile İ[rtibata Geçme.](#page-74-4)

**NOT: Bazı öğeler isteğe bağlı olabilir ve monitörünüzle birlikte gönderilmeyebilir. Bazı özellikler bazı ülkelerde sunulmuyor olabilir.**

**NOT: Başka bir yerden satın aldığınız bir standı takıyorsanız, standla birlikte verilen kurulum talimatlarını uygulayın.** 

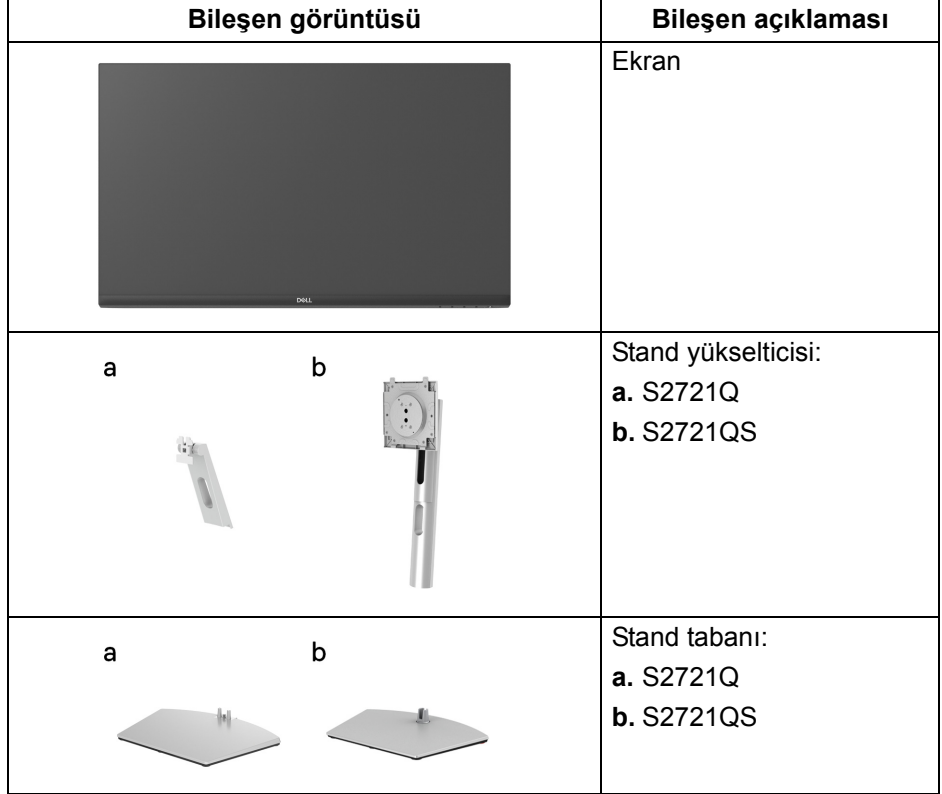

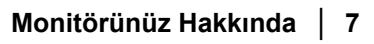

DELI

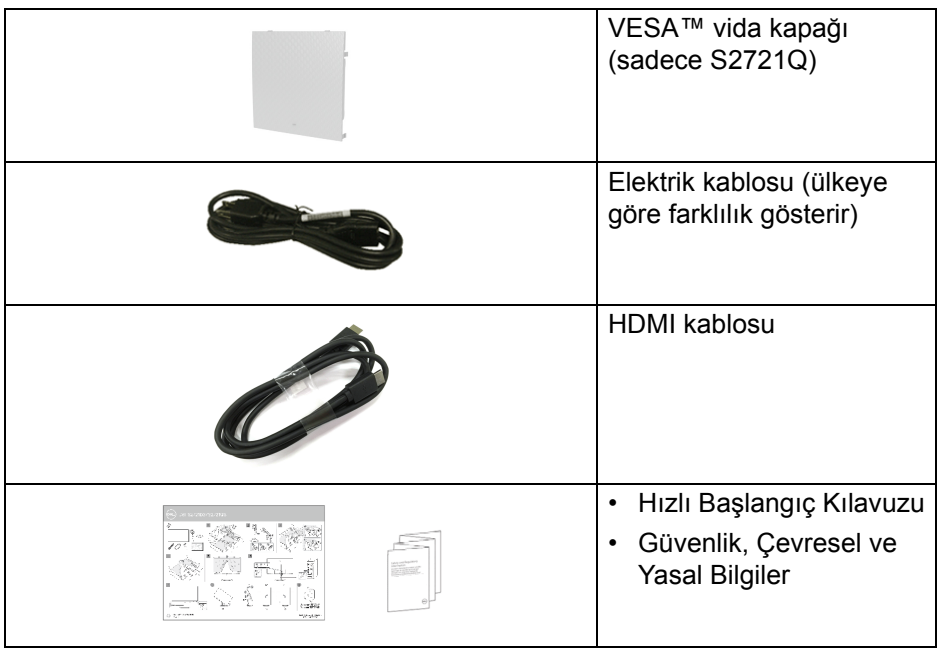

# <span id="page-7-0"></span>**Ürün Özellikleri**

**Dell S2721Q/S2721QS** monitör, aktif matrisli, İnce Film Transistörlü (TFT), Sıvı Kristal Ekrana (LCD) ve LED arka ışığa sahiptir. Monitörün özellikleri arasında şunlar bulunmaktadır:

- 68,47 cm (27 inç) görüntülenebilir alan (çaprazlamasına ölçülür). 3840 x 2160 (16:9) çözünürlük, ayrıca daha düşük çözünürlükler için tam ekran desteği.
- **Extreme (Ekstrem)** modunda\* 60 Hz'lik yenileme hızı ve 4 ms griden griye kadar hızlı tepki süresi ile AMD FreeSync™'i destekler.
- %99 sRGB renk gamı.
- DisplayPort ve HDMI ile dijital bağlanabilirlik.
- S2721Q: Eğdirme özelliği.
- S2721QS: Eğdirme, çevirme, milleme, yükseklik ayarlama özellikleri.
- Çift dahili hoparlörler.
- Esnek montaj çözümleri için çıkartılabilir stand ve Video Electronics Standards Association (VESA™) 100 mm montaj delikleri.

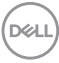

- Sistem tarafından destekleniyorsa Tak ve çalıştır özelliği.
- Kolay ayarlama ve ekran optimizasyonu için Ekranda Gösterimli (OSD) ayarlar.
- Resim yanında Resim (PBP) ve Resim içinde Resim (PIP) Seçme modunu destekler.
- **NOT: PIP/PBP etkinleştirildiğinde, AMD FreeSync™ (AMD Radeon™ yazılımında) devre dışı kalır.**
	- Güç ve OSD düğmeleri kilitlenir.
	- Güvenlik kilidi yuvası.
	- Bekleme modunda < 0,3 W.
	- Titremeyen ekran ile göz konforunuzu optimize edin.
- **UYARI: Monitörden gelen olası uzun dönem mavi ışık emisyonu etkileri göz yorgunluğu, dijital göz gerginliği ve benzeri dahil olmak üzere gözlere zarar verebilir. ComfortView özelliği, göz konforunu optimize etmek için monitörden çıkan mavi ışık miktarını azaltmak için tasarlanmıştır.**

\*4 ms griden griye modu **Extreme (Ekstrem)** modunda elde edilerek görünür hareket bulanıklığını azaltın ve görüntü yanıtını arttırın. Ancak, bu görüntüye bazı hafif ve gözle görülebilir görsel eserler getirebilir. Her sistem kurulumu ve her kullanıcının ihtiyaçları farklı olduğundan, kullanıcıların kendileri için doğru olan ayarı bulmak için farklı modları denemelerini öneririz.

**D**<sup></sup>

# <span id="page-9-0"></span>**Parçaları ve Kumandaları Tanıma**

<span id="page-9-1"></span>**Önden Görünüm S2721Q**

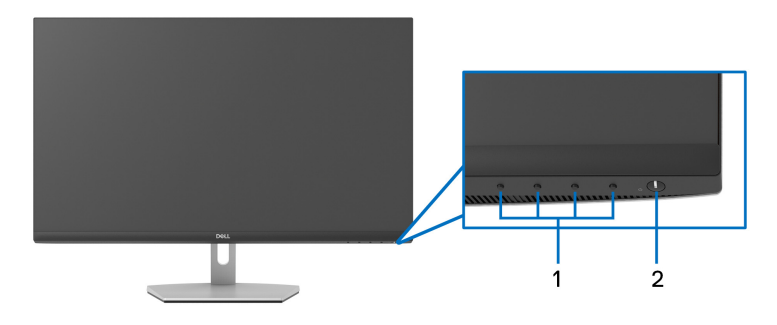

**S2721QS**

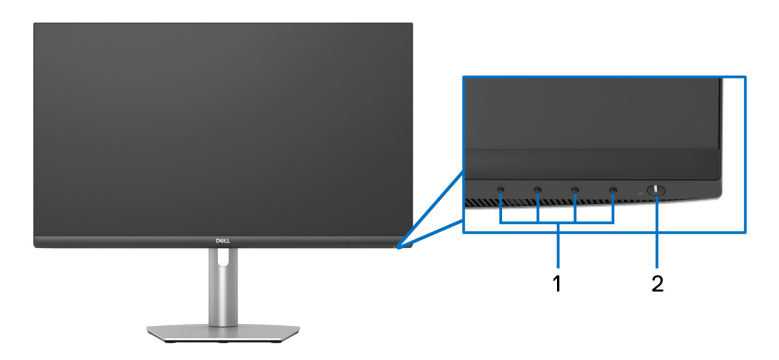

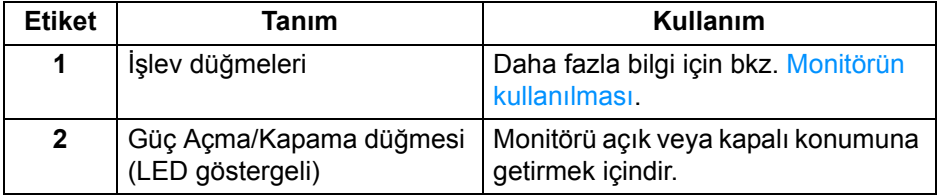

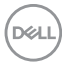

#### <span id="page-10-0"></span>**Arkadan görünüm**

**S2721Q**

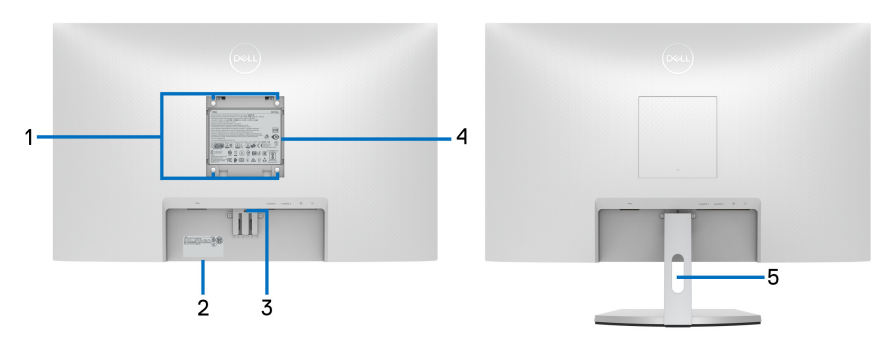

**Monitör standıyla arkadan görünüm**

**S2721QS**

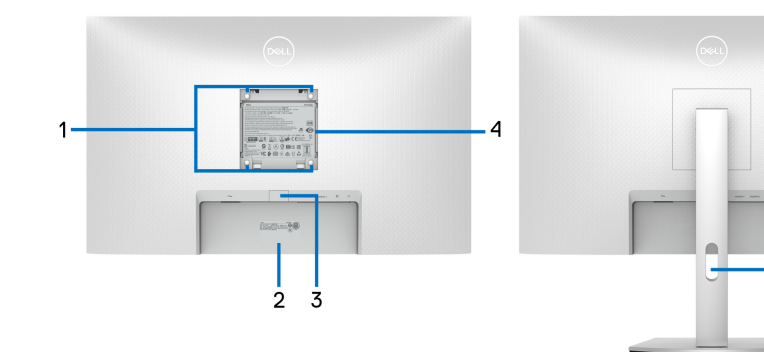

 **Monitör standıyla arkadan görünüm**

-5

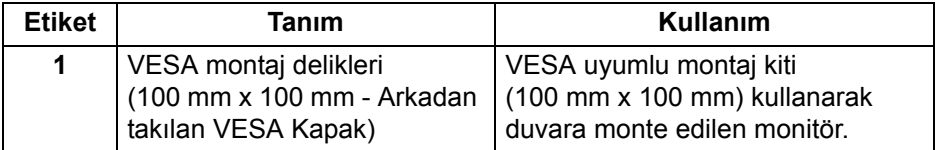

DELL

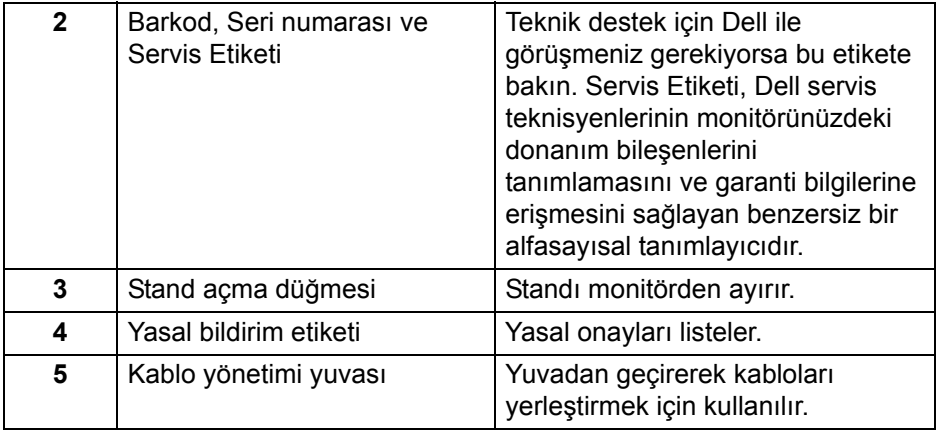

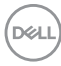

# <span id="page-12-0"></span>**Alttan görünüm S2721Q**

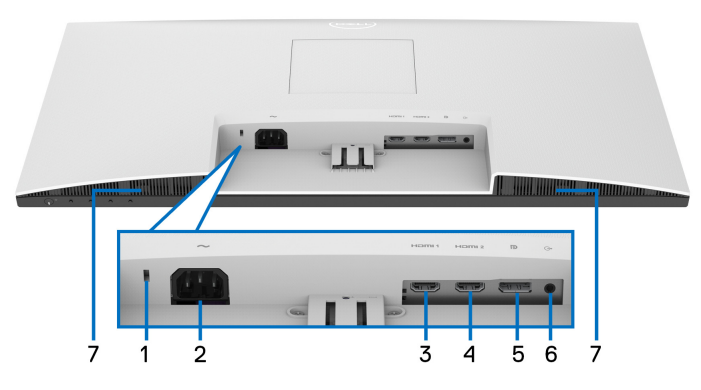

**Monitör standı olmadan alttan görünüm**

**S2721QS**

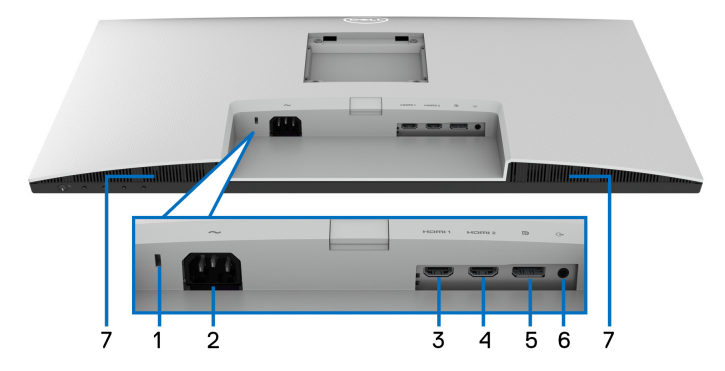

#### **Monitör standı olmadan alttan görünüm**

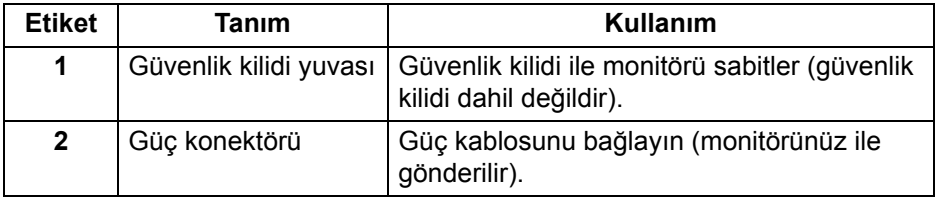

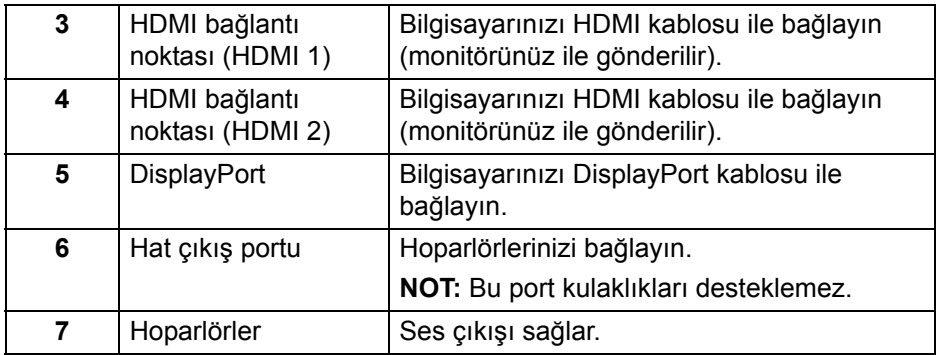

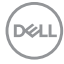

# **Monitörün Teknik Özellikleri**

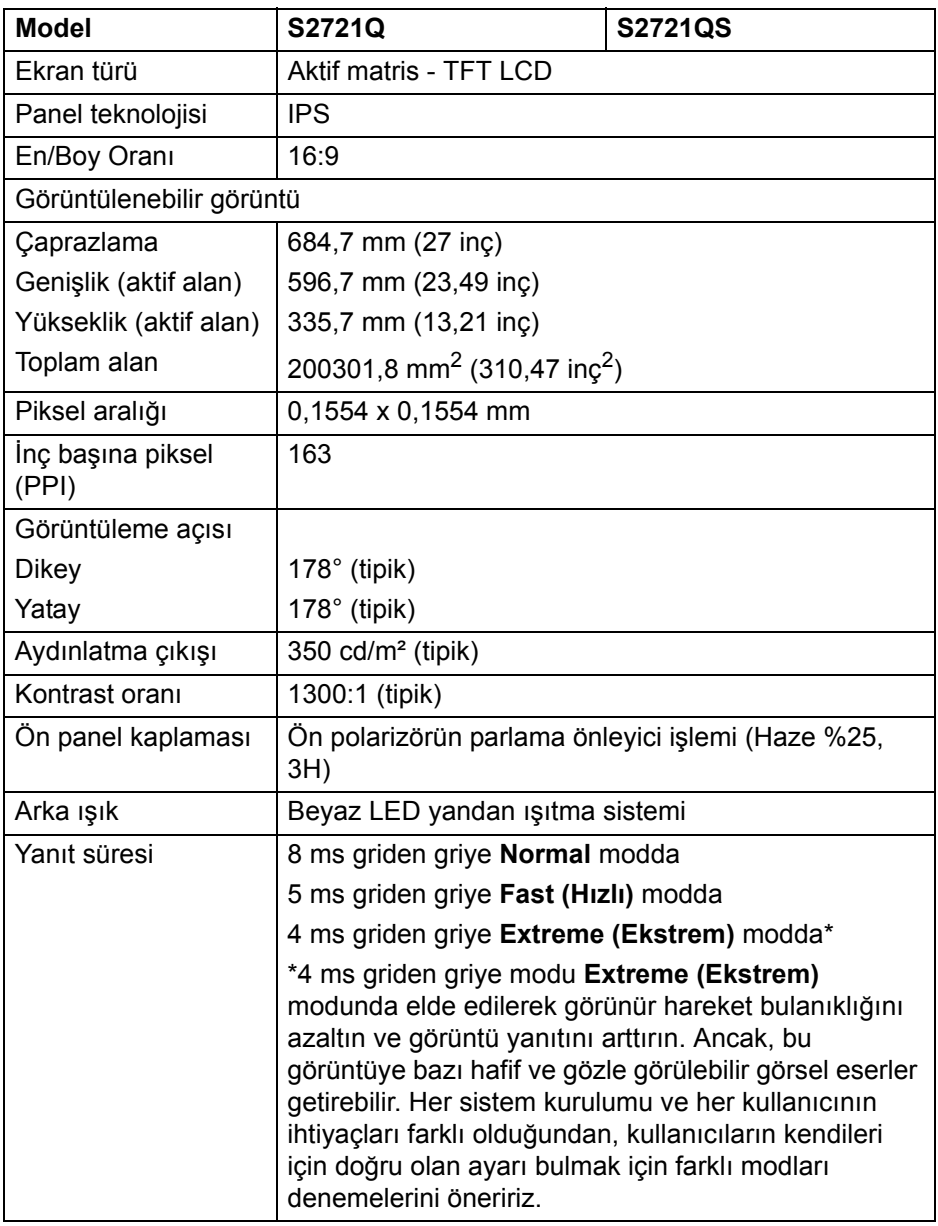

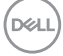

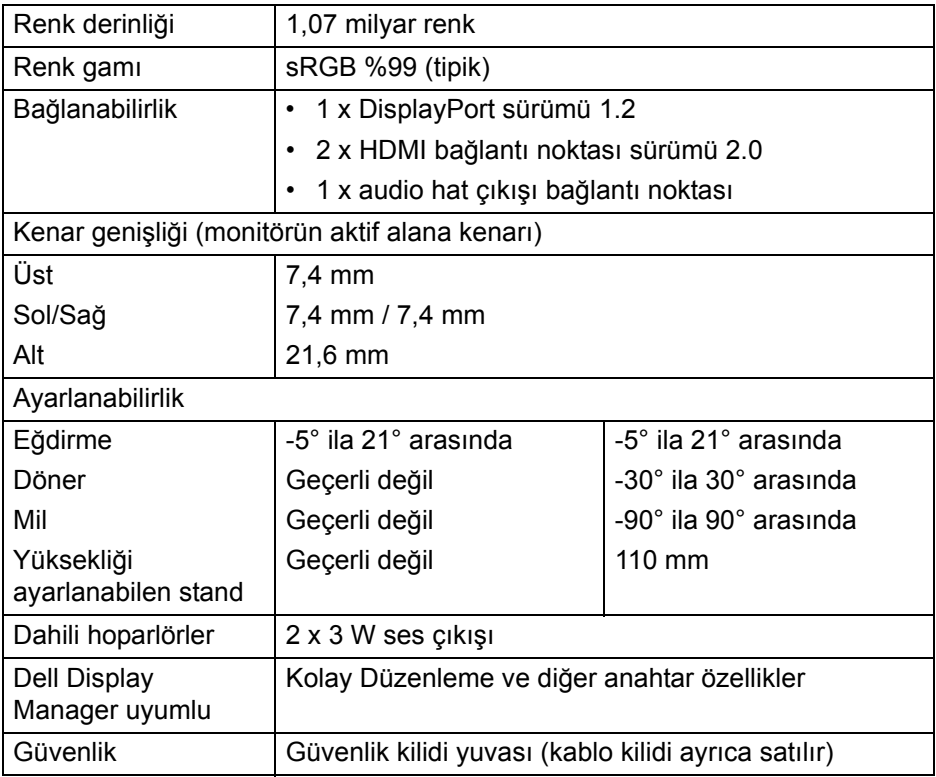

# <span id="page-15-0"></span>**Çözünürlük Teknik Özellikleri**

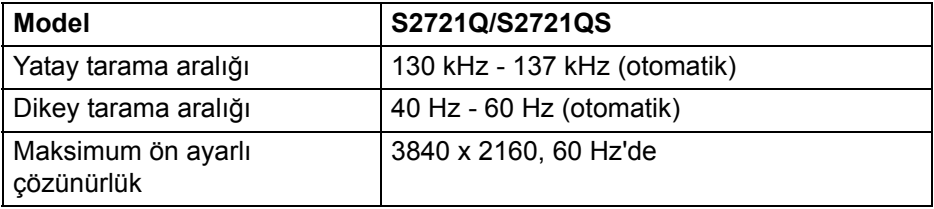

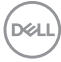

#### <span id="page-16-0"></span>**Desteklenen Video Modları**

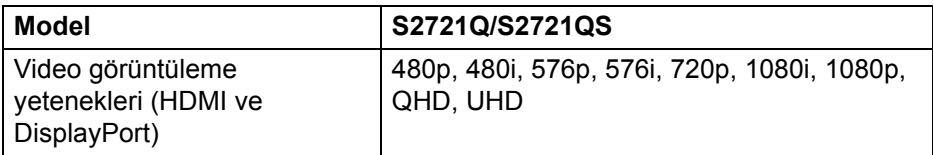

#### <span id="page-16-1"></span>**Ön Ayarlı Görüntüleme Modları**

#### **HDMI ekranı modları**

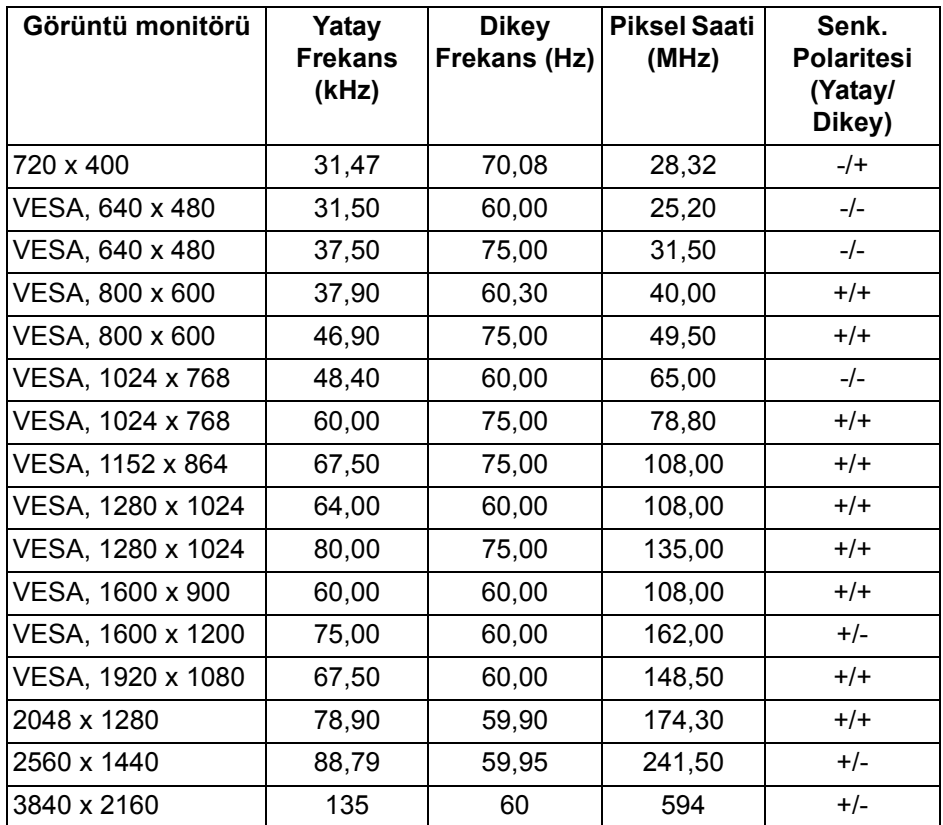

(dell

#### **DP ekranı modları**

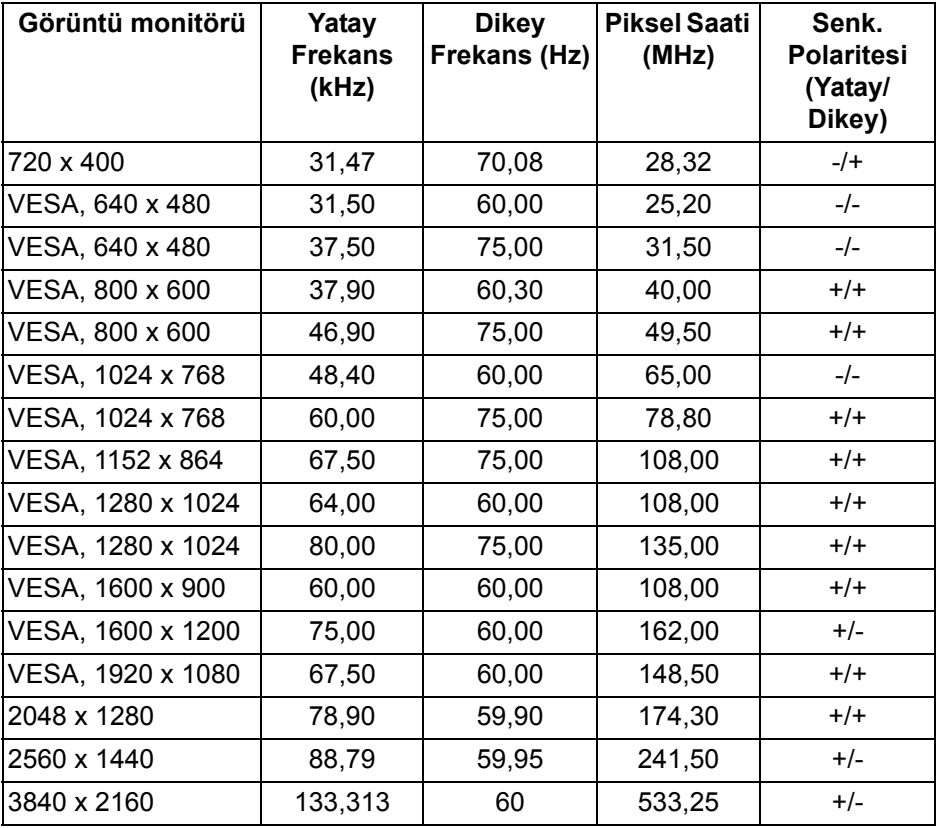

**NOT: Bu monitör AMD FreeSync™'i destekler.**

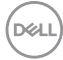

#### <span id="page-18-0"></span>**Elektrik Teknik Özellikleri**

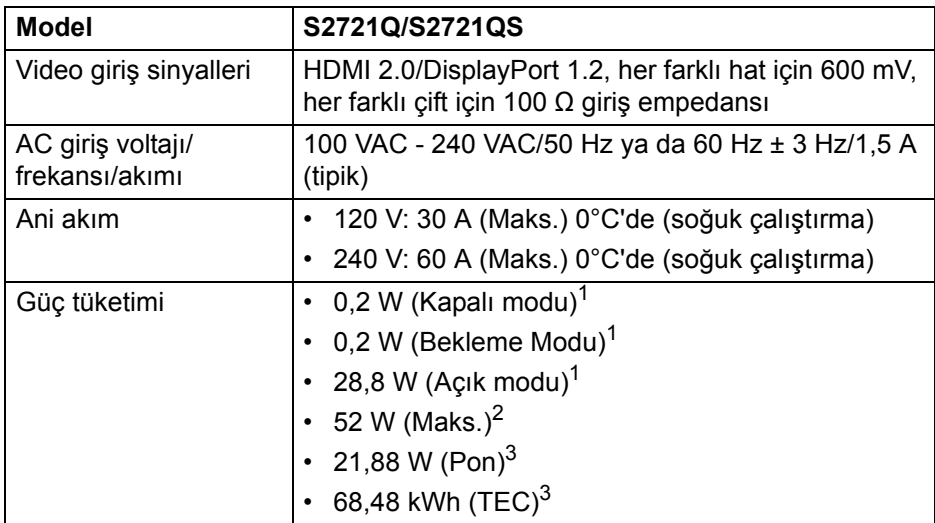

1 EU 2019/2021 ve EU 2019/2013'te tanımlandığı gibi.

2 Maksimum parlaklık ve kontrast ayarı.

 $3$  Pon: Güc tüketimi Energy Star 8.0 sürümünde tanımlandığı gibi açık moddadır.

TEC: Toplam enerji tüketimi kWh olarak Energy Star 8.0 sürümünde tanımlandığı gibidir.

Bu belge sadece bilgi amaçlıdır ve laboratuvar performansını gösterir. Yazılıma, komponentlere ve sipariş verdiğiniz çevrebirimlere bağlı olarak ürününüz farklılık gösterebilir ve bu bilgileri güncelleme yükümlülüğü taşınmamaktadır.

Buna göre, müşteri elektrik toleransları veya diğer hususlar hakkında karar verirken bu bilgilere güvenmemelidir. Doğruluğu ya da eksiksizliği ile ilgili açık ya da zımni herhangi bir garanti verilmemiştir.

**NOT: Bu monitör ENERGY STAR onaylıdır. Bu ürün, OSD menüsündeki "Factory Reset" (Fabrika Ayarlarına Sıfırla) işlevi ile geri yüklenebilen fabrika varsayılan ayarlarında ENERGY STAR için uygundur. Fabrika varsayılan ayarlarının değiştirilmesi veya başka özelliklerin etkinleştirilmesi, ENERGY STAR tarafından belirtilen sınırı aşabilecek güç tüketimini artırabilir.**

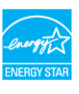

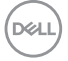

#### <span id="page-19-0"></span>**Fiziksel Özellikler**

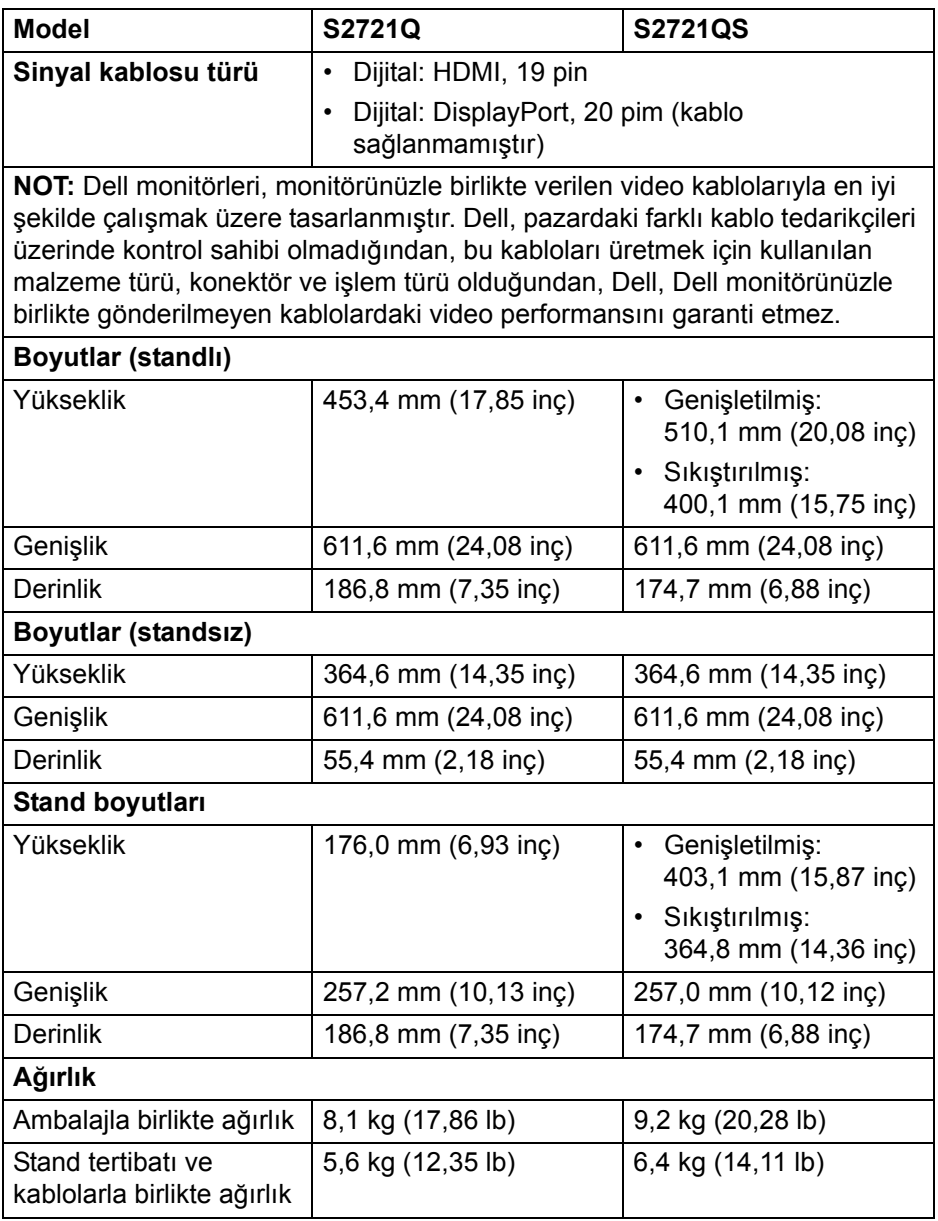

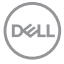

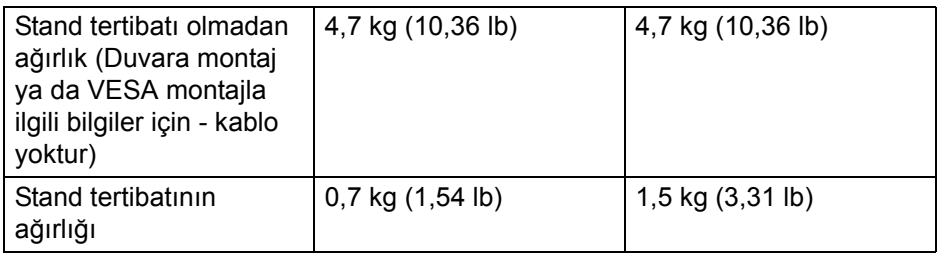

#### <span id="page-20-0"></span>**Çevresel Özellikler**

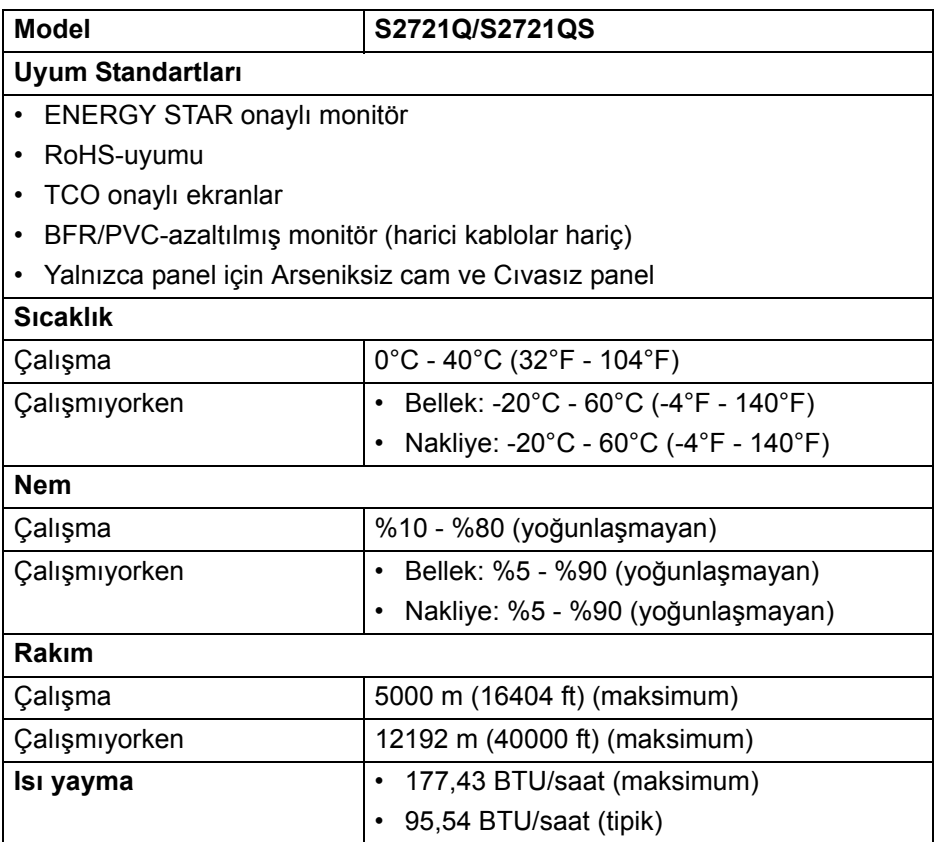

 $(\nabla \times L)$ 

#### <span id="page-21-0"></span>**Pim Atamaları**

#### **DisplayPort konektörü**

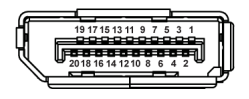

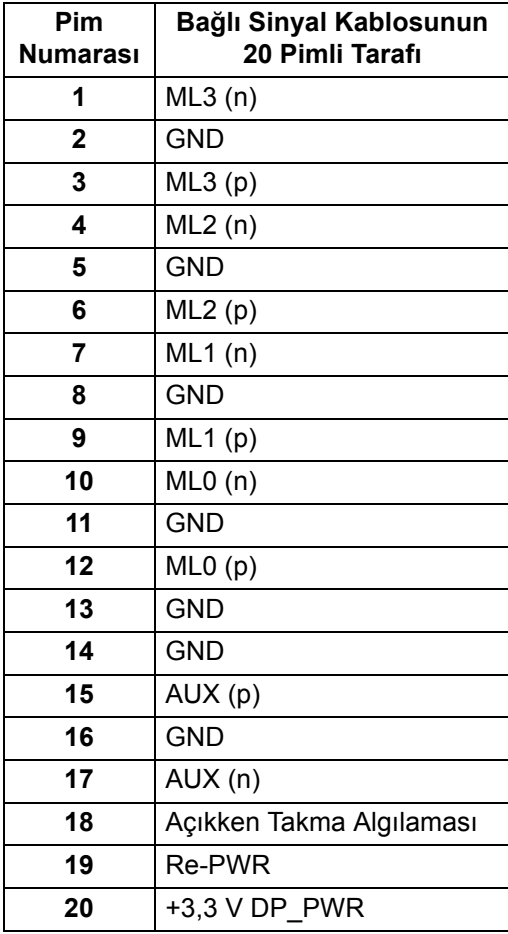

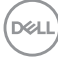

#### **HDMI konektörü**

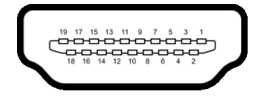

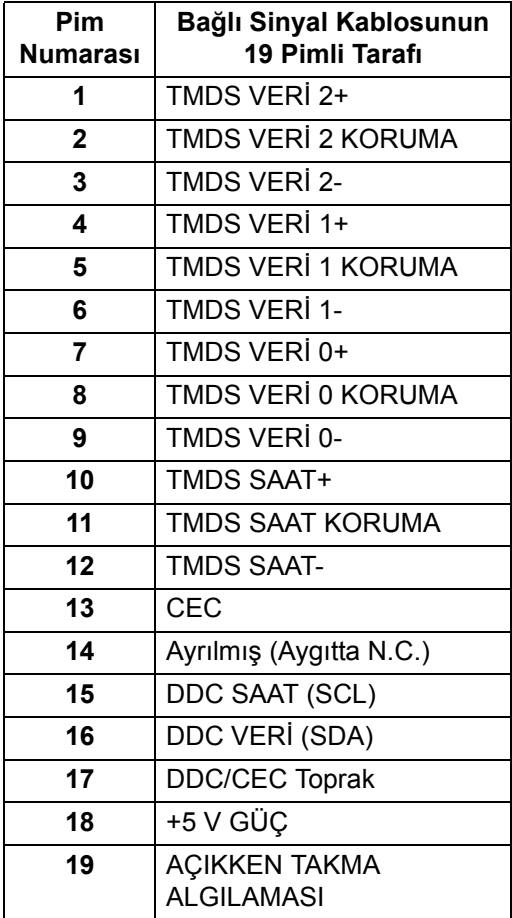

#### <span id="page-22-0"></span>**LCD Monitör Kalite ve Piksel Politikası**

LCD Monitörü üretim işlemi sırasında, bir ya da daha fazla pikselin zor fark edilen şekilde değişmez duruma gelmesi normaldir. Bu durum ekranın kalitesini ya da kullanılabilirliğini etkilemez. Dell'in Monitör Kalitesi ve Piksel Politikası hakkında daha fazla bilgi almak için, bkz.[www.dell.com/pixelguidelines.](https://www.dell.com/pixelguidelines)

# <span id="page-23-0"></span>**Ergonomi**

**DİKKAT: Klavyenin yanlış veya uzun süreli kullanımı yaralanmaya neden olabilir.**

#### **DİKKAT: Monitör ekranını uzun süre izlemek göz yorgunluğuna neden olabilir.**

Konfor ve verimlilik için, bilgisayar iş istasyonunuzu kurarken ve kullanırken aşağıdaki yönergelere uyun:

- Bilgisayarınızı, çalışırken monitör ve klavye doğrudan önünüzde olacak şekilde konumlandırın. Klavyenizi doğru şekilde konumlandırmanıza yardımcı olmak için ticari olarak özel raflar mevcuttur.
- Monitörü uzun süre kullandığınızda oluşan göz gerilimi ve boyun/kol/sırt/ omuz sancısı riskini düşürmek için, size aşağıdakileri öneririz:
	- 1. Ekran ile gözleriniz arasındaki mesafeyi 20 ila 28 inç (50 70 cm) arasında olacak şekilde ayarlayın.
	- 2. Gözlerinizi nemlendirmek için sık sık gözlerinizi kapatıp açın veya monitörü uzun süre kullandığınızda gözlerinizi su ile ıslatın.
	- 3. Her iki saatte bir 20 dakika düzenli ve sık mola verin.
	- 4. Molalar sırasında gözünüzü monitörden uzaklaştırın ve en az 20 saniye 20 ft uzaklıktaki bir mesafede bulunan bir nesneye bakın.
	- 5. Molalar sırasında boyun, kol, sırt ve omuz bölgelerindeki gerginlikleri rahatlatmak için esneme hareketleri yapın.
- Monitörün önünde otururken monitör ekranının göz hizasında veya biraz düşük olduğundan emin olun.
- Monitörün eğimini, kontrastını ve parlaklık ayarlarını yapın.
- Monitör ekranındaki yansımaları ve parlamayı en aza indirgemek için çevrenizdeki ortam aydınlatmasını (tepe ışıkları, masa lambaları ve yakındaki pencerelerdeki perdeler veya jaluziler gibi) ayarlayın.
- Sırtınızı iyi destekleyen bir sandalye kullanın.
- Klavye veya fareyi kullanırken kollarınızı nötr ve rahat bir pozisyonda tutarak ön kollarınızı yatay tutun.
- Klavye veya fareyi kullanırken ellerinizi dinlendirmek için daima boşluk bırakın.
- Üst kollarınız her iki tarafta doğal olarak dursun.
- Ayaklarınızın zeminde düz durduğundan emin olun.

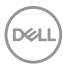

- Otururken, bacaklarınızın ağırlığının koltuğunuzun ön kısmında değil ayaklarınızda olduğundan emin olun. Sandalyenizin yüksekliğini ayarlayın veya uygun bir duruş sağlamak için gerekirse bir ayak dayama yeri kullanın
- İs faaliyetlerinizi değiştirin. Uzun süre oturmak ve çalışmak zorunda kalmamak için çalışmanızı organize etmeye çalışın. Ayağa kalkın ya da kalkın ve düzenli aralıklarla dolaşın.
- Masanızın altındaki alanı, rahat oturmaya engel olabilecek veya olası bir seyahat tehlikesi olusturabilecek engellerden ve kablolardan veya güc kablolarından uzak tutun.

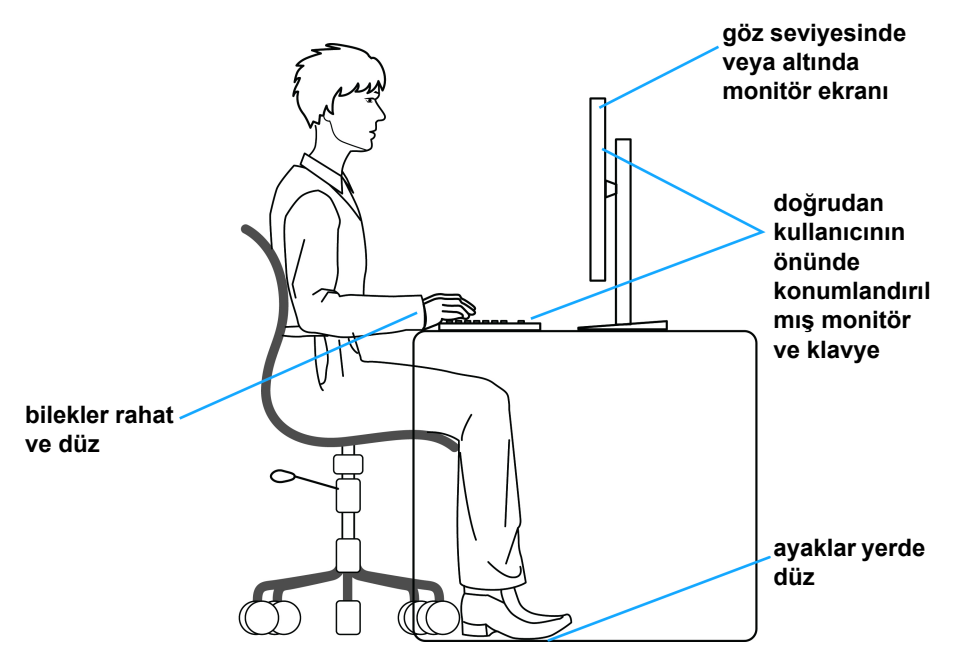

#### <span id="page-24-0"></span>**Ekranınızı kullanma ve taşıma**

Monitörü kaldırırken veya taşırken güvenli bir şekilde kullanıldığından emin olmak için, aşağıdaki yönergeleri izleyin:

- Monitörü taşımadan veya kaldırmadan önce, bilgisayarınızı ve monitörünüzü kapatın.
- Tüm kabloları monitörden çıkarın.
- Monitörü, orijinal ambalaj malzemeleriyle birlikte orijinal kutusuna yerleştirin.

DØL

• Monitörü kaldırırken veya taşırken aşırı basınç uygulamadan monitörün alt kenarını ve yanını sıkıca tutun.

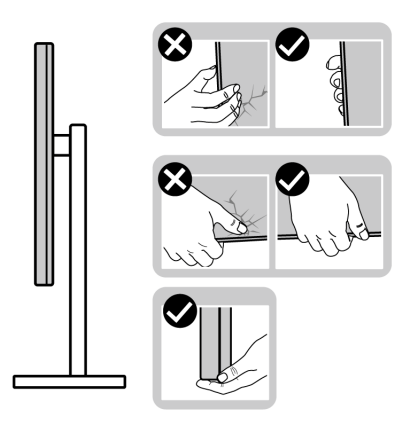

• Monitörü kaldırırken veya taşırken, ekranın sizden uzağa baktığından emin olun ve çizik veya hasarlardan kaçınmak için ekran alanına basmayın.

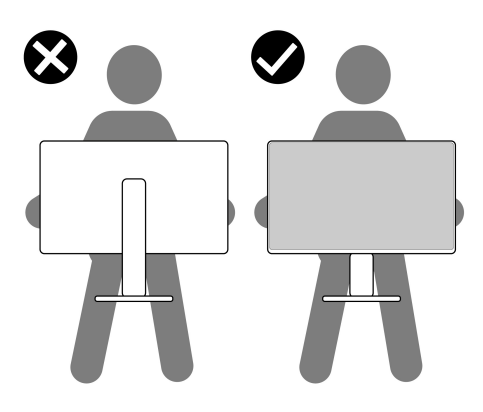

- Monitörü taşırken ani darbe veya titreşimden kaçının.
- Monitörü kaldırırken veya taşırken, stand tabanını veya stand yükselticisini tutarken monitörü baş aşağı çevirmeyin. Bu, monitöre kazara zarar verebilir veya kişisel yaralanmaya neden olabilir.

DELI

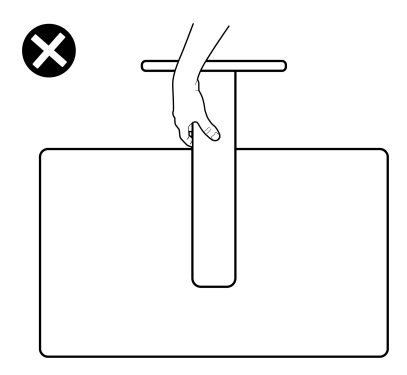

# <span id="page-26-0"></span>**Bakım Kuralları**

#### <span id="page-26-1"></span>**Monitörün temizlenmesi**

**DİKKAT: Monitörünüzü temizlemeden önce** [Güvenlik talimatları](#page-74-5)**'nı okuyun ve bunları uygulayın.**

#### **UYARI: Monitörü temizlemeden önce, monitörün güç kablosunu elektrik prizinden çıkartın.**

En iyi uygulama için paketi açarken, temizlik yaparken ya da monitörünüzü taşırken aşağıdaki listede verilen talimatları uygulayın:

- Antistatik ekranınızı temizlemek için yumuşak, temiz bir bezi suyla hafifçe ıslatın. Mümkünse, özel bir ekran temizleme bezi ya da antistatik kaplama için uygun solüsyon kullanın. Benzen, tiner, amonyak, aşındırıcı temizleyiciler ya da basınçlı hava kullanmayın.
- Monitörü temizlemek için hafifçe nemlendirilmiş, ılık bir bez kullanın. Bazı deterjanlar monitörün üzerinde donuk bir film bıraktıklarından deterjan kullanmayın.
- Monitörünüzün paketini açtığınızda beyaz toz olduğunu fark ederseniz, bir bezle silin.
- Koyu renkli monitörler çizilebileceğinden ve açık renkli monitörlere göre beyaz çizik izlerini daha fazla göstereceğinden monitörünüzü tutarken dikkatli olun.
- Monitörünüzün en iyi görüntü kalitesini koruması için dinamik olarak değişen bir ekran koruyucu kullanın ve kullanmadığınızda monitörünüzü kapatın.

DØL

# <span id="page-27-0"></span>**Monitörü kurma**

### <span id="page-27-1"></span>**Standın Takılması - S2721Q**

- **NOT: Stand fabrikada kurulmamıştır.**
- **NOT: Aşağıdaki talimatlar monitörünüz ile birlikte gönderilen standı iliştirmek içindir. Başka bir yerden satın aldığınız bir standı takıyorsanız, standla birlikte verilen kurulum talimatlarını uygulayın.**

Monitör standını takmak için:

- **1.** Standı sabitlendiği üst bölümden çıkarmak için ambalaj kutusu kapaklarındaki talimatları yerine getirin.
- **2.** VESA kapağı, stand tabanını ve stand yükselticisini paketleme yastığından çıkarın.

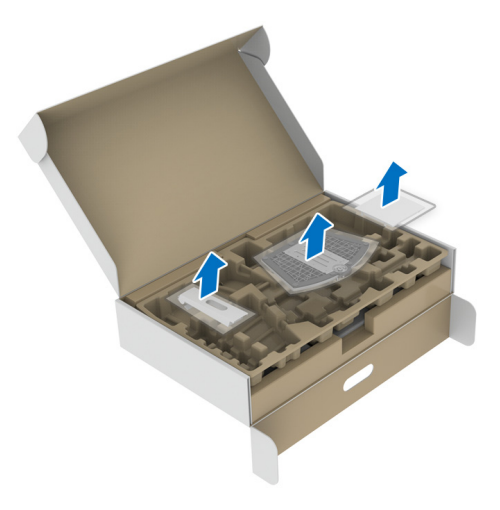

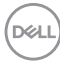

- **3.** Stand yükselticisini stand tabanına hizalayın ve yerleştirin.
- **4.** Stand tabanının altındaki vidalı kolu açın ve stand aksamını sabitlemek için saat yönünde çevirin.
- **5.** Vida kolunu kapatın.

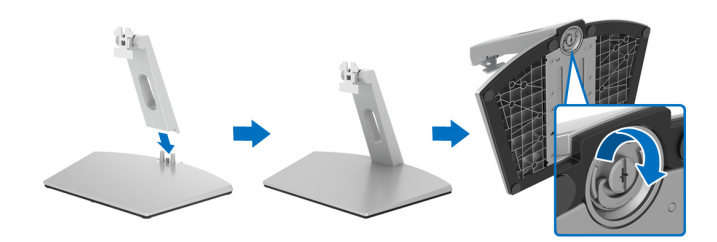

**6.** Ekrandaki VESA yuvasına erişmek için koruyucu kapağı açın.

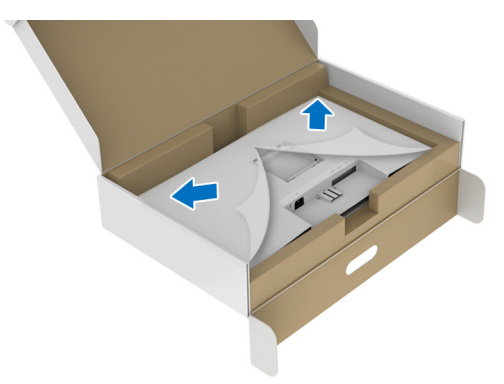

**7.** Sehpa montaj braketini yerine oturana kadar ekranın arkasındaki oluğa hizalayın ve takın.

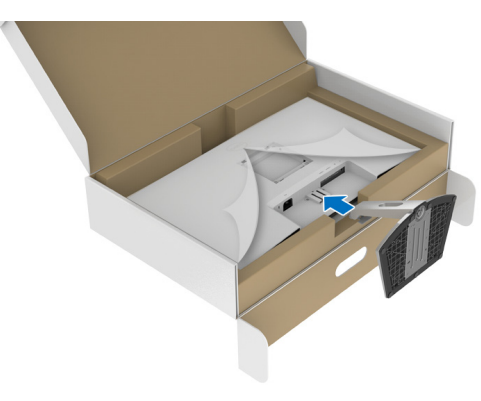

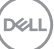

**8.** VESA vida kapağını takın.

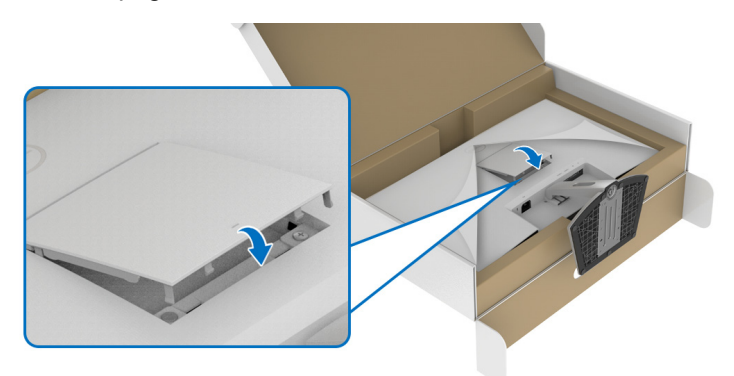

**9.** Monitörü dik konuma getirin ve koruyucu kapağı monitörden kaldırın.

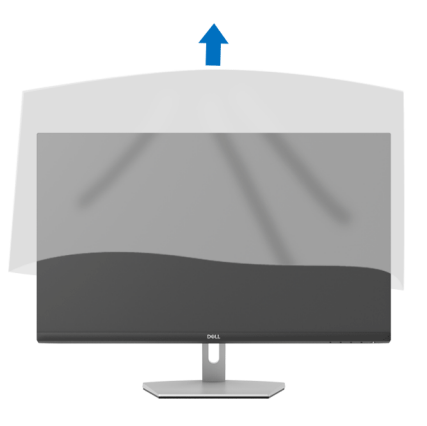

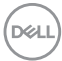

## <span id="page-30-0"></span>**Standın Takılması - S2721QS**

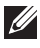

**NOT: Stand fabrikada kurulmamıştır.**

**NOT: Aşağıdaki talimatlar monitörünüz ile birlikte gönderilen standı iliştirmek içindir. Başka bir yerden satın aldığınız bir standı takıyorsanız, standla birlikte verilen kurulum talimatlarını uygulayın.**

Monitör standını takmak için:

- **1.** Standı sabitlendiği üst bölümden çıkarmak için ambalaj kutusu kapaklarındaki talimatları yerine getirin.
- **2.** Stand tabanını ve stand yükselticisini paketleme yastığından çıkarın.

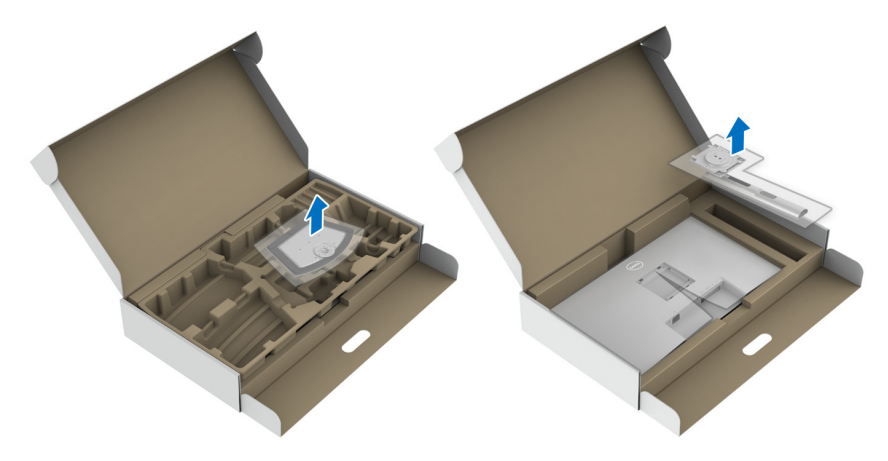

- **3.** Stand yükselticisini stand tabanına hizalayın ve yerleştirin.
- **4.** Stand tabanının altındaki vidalı kolu açın ve stand aksamını sabitlemek için saat yönünde çevirin.
- **5.** Vida kolunu kapatın.

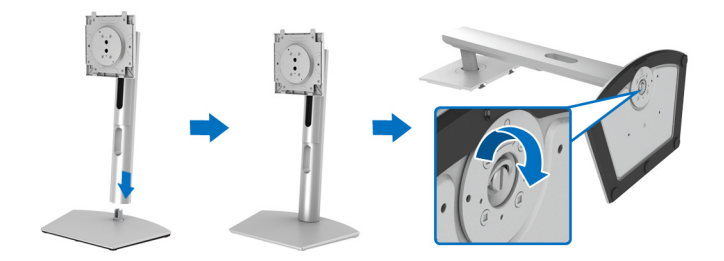

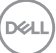

**6.** Ekrandaki VESA yuvasına erişmek için koruyucu kapağı açın.

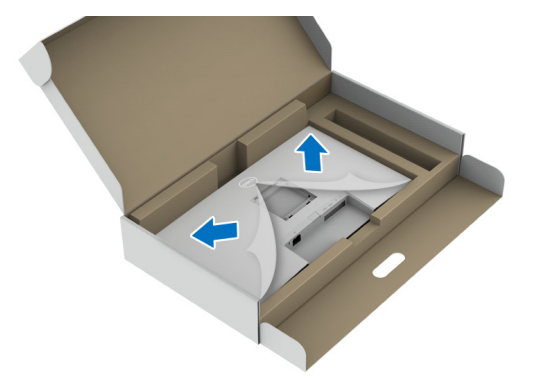

- **7.** Stand tertibatını ekrana takın.
	- **a.** Stand yükselticisindeki tırnakları VESA yuvasına hizalayın ve kaydırın.
	- **b.** Yerine oturana kadar standa basın.

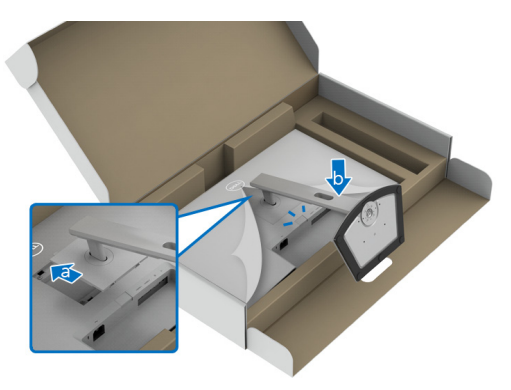

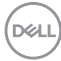

- **8.** Stand yükselticiyi iki elinizle sıkıca tutun ve monitörü kaldırın. Ardından monitörü düz bir yüzeye dik bir konumda yerleştirin.
- **NOT: Kazayla hasar görmemesi için monitörü kaldırırken stand yükselticiyi sıkıca tutun.**

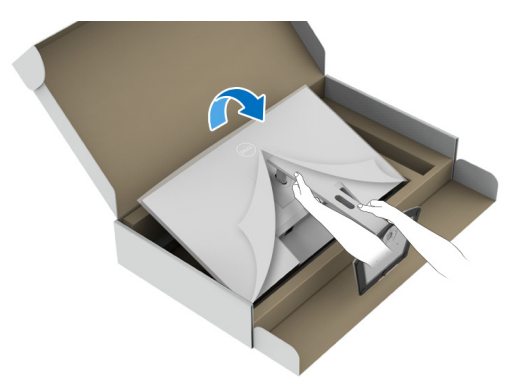

**9.** Koruyucu kapağı monitörden kaldırın.

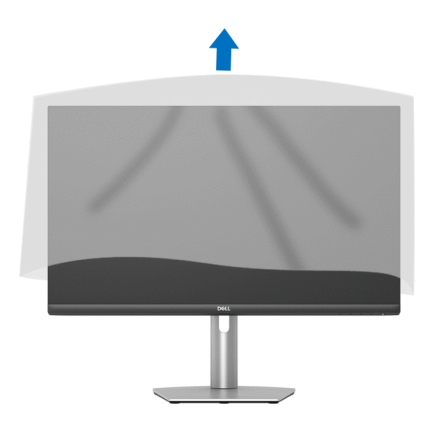

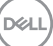

## <span id="page-33-0"></span>**Monitörün bağlantılarının yapılması**

- **UYARI: Bu bölümdeki işlemlerden herhangi birine başlamadan önce**  [Güvenlik talimatları](#page-74-5)**'nı uygulayın.**
- **NOT: Dell monitörleri, Dell tarafından verilen gelen kutusu kablolarıyla en iyi şekilde çalışmak üzere tasarlanmıştır. Dell, Dell olmayan kabloları kullanırken video kalitesini ve performansını garanti etmez.**

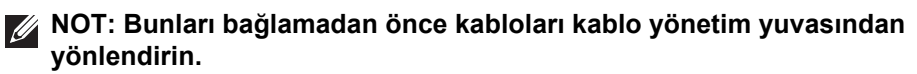

- **NOT: Tüm kabloları aynı anda bilgisayarınıza takmayın.**
- **NOT: Kullanılan görüntüler temsili olarak verilmektedir. Bilgisayarın görüntüsü farkı olabilir.**

Monitörünüzü bilgisayara bağlamak için:

- **1.** Bilgisayarınızı kapatın ve güç kablosunu çıkartın.
- **2.** HDMI veya DisplayPort kablosunu monitörünüzden bilgisayarınıza takın.

#### <span id="page-33-1"></span>**HDMI ve güç kablolarının bağlanması S2721Q**

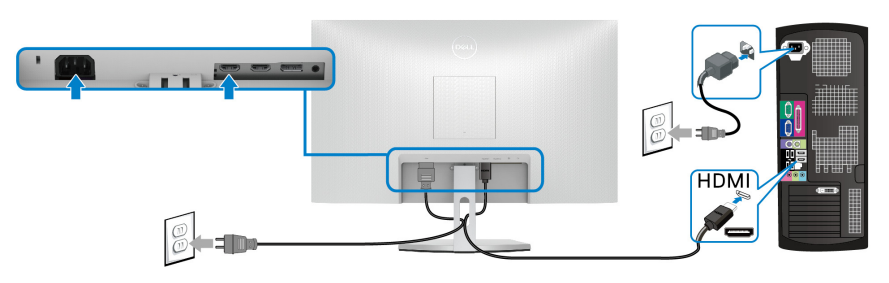

**S2721QS**

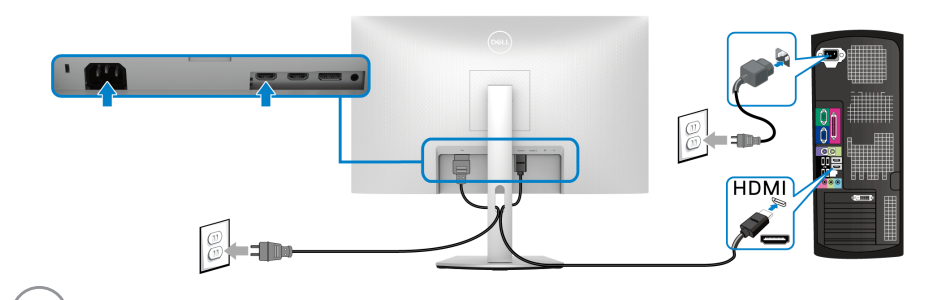

DØLI

<span id="page-34-0"></span>**DisplayPort (DP - DP) kablosunu (İsteğe Bağlı) ve güç kablosunu bağlama S2721Q**

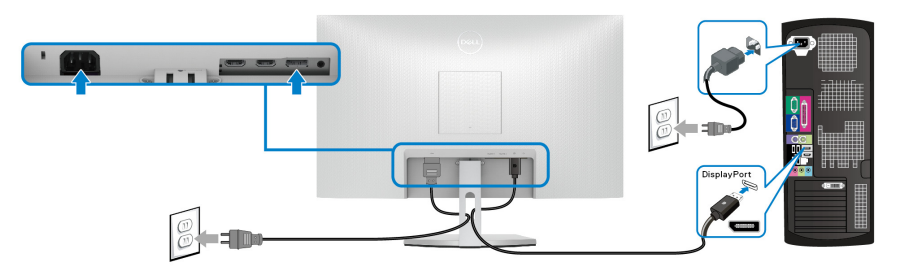

**S2721QS**

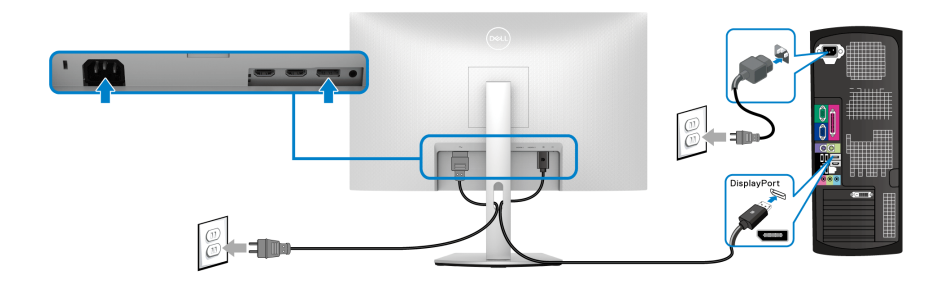

## <span id="page-34-1"></span>**Kablolarınızın düzenlenmesi**

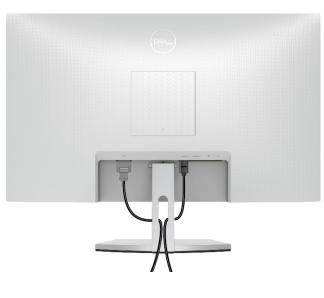

**S2721Q S2721QS**

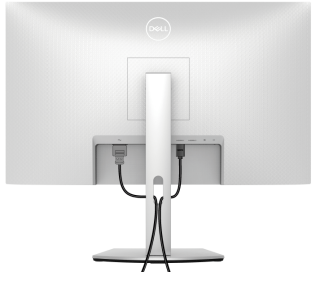

Tüm gerekli kabloları monitörünüze ve bilgisayarınıza taktıktan sonra (kabloların bağlanması hakkında bilgi için Monitörün bağ[lantılarının yapılması](#page-33-0) konusuna bakın) yukarıda gösterildiği gibi tüm kabloları düzenleyin.

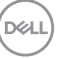

# <span id="page-35-0"></span>**Monitörünüzü açma**

### **S2721Q**

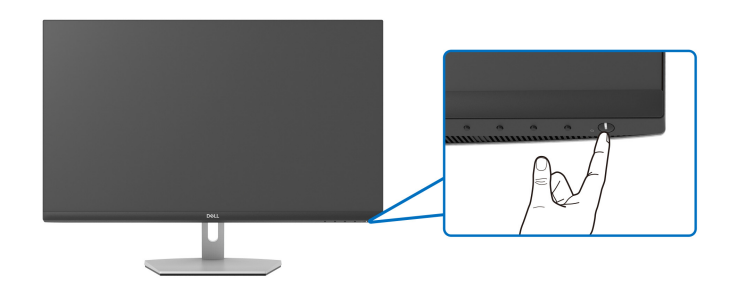

#### **S2721QS**

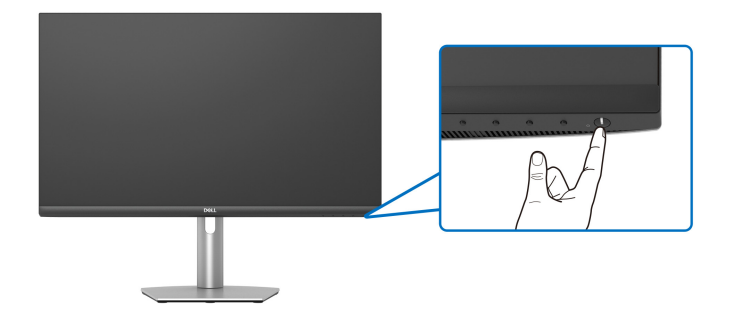

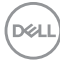
## **Kensington kilidini kullanarak monitörünüzü sabitleme (isteğe bağlı)**

Güvenlik kilidi yuvası monitörün altında bulunur. (Bkz. [Güvenlik kilidi yuvası](#page-12-0))

Kensington kilidini (ayrıca satın alınır) kullanma hakkında daha fazla bilgi için, kilitle birlikte gönderilen belgelere bakın.

Kensington güvenlik kilidini kullanarak monitörünüzü bir masaya sabitleyin.

#### **S2721Q**

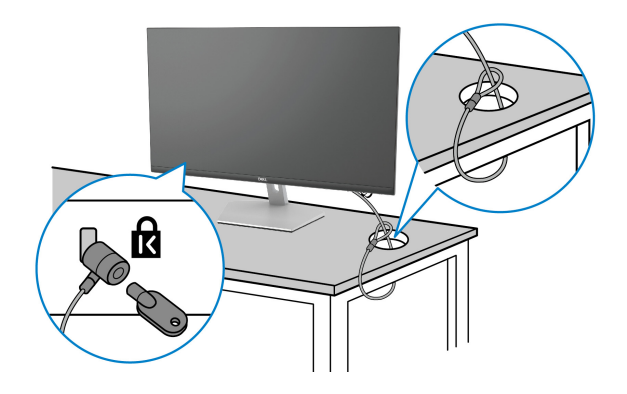

**S2721QS**

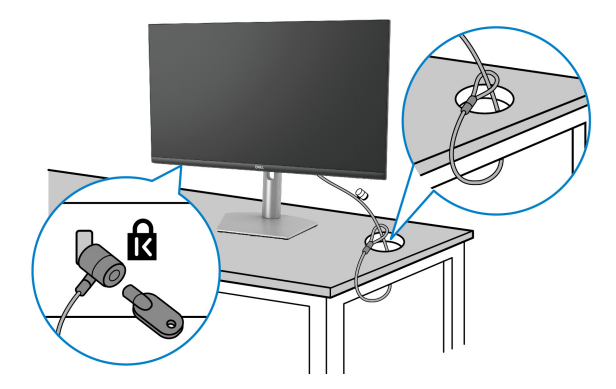

**NOT: Görüntü yalnızca örnekleme amaçlıdır. Kilidin görünümü değişebilir.**

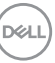

## <span id="page-37-0"></span>**Monitör standının çıkartılması - S2721Q**

**NOT: Standı çıkartırken LCD ekranının çizilmesini önlemek için monitörün yumuşak, temiz bir yüzeye yerleştirildiğinden emin olun.**

**NOT: Aşağıdaki talimatlar monitörünüz ile birlikte gönderilen standı çıkarmak içindir. Başka bir yerden satın aldığınız bir standı çıkarıyorsanız, standla birlikte verilen kurulum talimatlarını uygulayın.**

Standı çıkartmak için:

- **1.** Monitörü yumuşak bir bez ya da minderin üzerine yerleştirmeyin.
- **2.** Ekranın arkasından çıkarmak için VESA kapağındaki çukura basın.

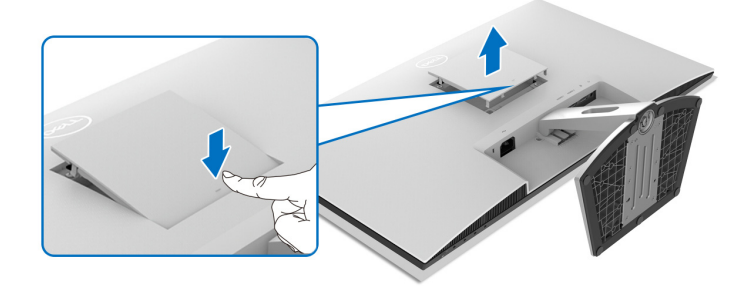

- **3.** Uzun bir tornavida kullanarak, boşlukta bulunan serbest bırakma mandalını standın hemen üzerine itin.
- **4.** Mandal serbest bırakıldıktan sonra, stand aksamını monitörden uzağa kaydırın.

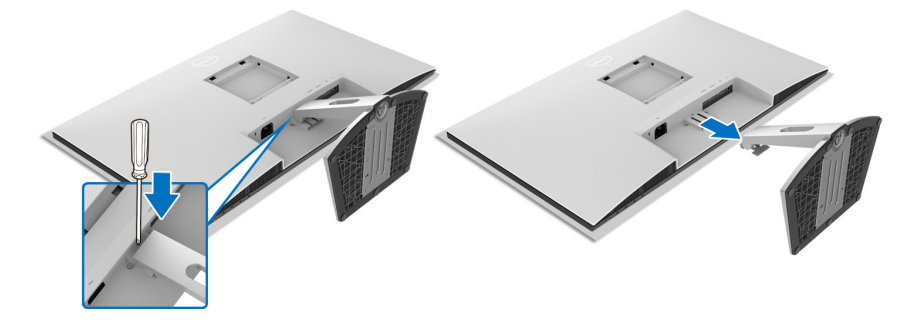

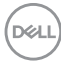

## <span id="page-38-0"></span>**Monitör standının çıkartılması - S2721QS**

**NOT: Standı çıkartırken LCD ekranının çizilmesini önlemek için monitörün yumuşak, temiz bir yüzeye yerleştirildiğinden emin olun.**

**NOT: Aşağıdaki talimatlar monitörünüz ile birlikte gönderilen standı çıkarmak içindir. Başka bir yerden satın aldığınız bir standı çıkarıyorsanız, standla birlikte verilen kurulum talimatlarını uygulayın.**

Standı çıkartmak için:

- **1.** Monitörü yumuşak bir bez ya da minderin üzerine yerleştirmeyin.
- **2.** Ekranın arkasındaki stand serbest bırakma düğmesini basılı tutun.
- **3.** Stand düzeneğini yukarı ve monitörden uzağa doğru kaldırın.

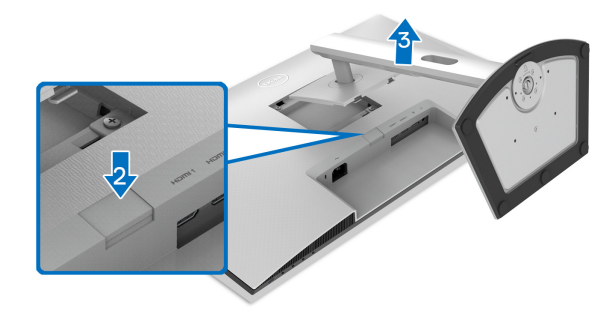

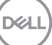

## **VESA duvara montaj (isteğe bağlı)**

## **S2721Q**

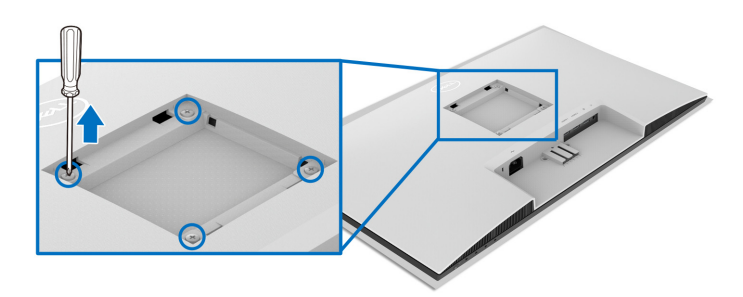

#### **S2721QS**

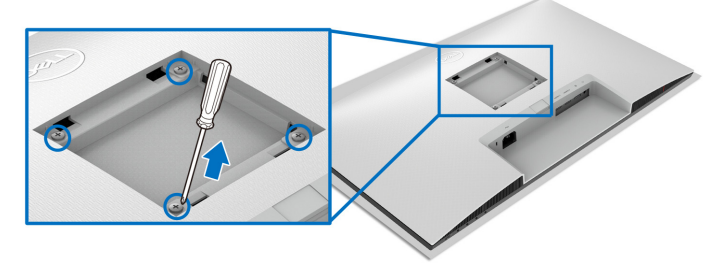

(Ekran boyutları: M4 x 10 mm).

VESA uyumlu duvara montaj kitiyle birlikte verilen talimatları okuyun.

- **1.** Ekranı sabit düz bir masanın üzerine yumuşak bir bez veya minder üzerine yerleştirin.
- **2.** Monitör standını çıkartın. (Bkz. [Monitör standının çıkartılması S2721Q](#page-37-0) ve [Monitör standının çıkartılması - S2721QS](#page-38-0).)
- **3.** Yıldız tornavida kullanarak ekranın arka kapağını tutan dört vidayı sökün.
- **4.** Montaj braketini duvar montaj kitinden ekrana takın.
- **5.** Monitörü duvara monte edin. Ayrıntılı bilgi için, duvara montaj kitiyle birlikte gönderilen belgeye bakın.
- **NOT: Yalnızca 18,8 kg (S2721Q/S2721QS) en düşük ağırlık veya yük taşıma kapasitesine sahip UL veya CSA veya GS listeli duvara montaj braketi ile birlikte kullanılabilir.**

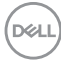

# **Monitörün kullanılması**

## **Monitörü açma**

Monitörü açmak için Güç düğmesine basın.

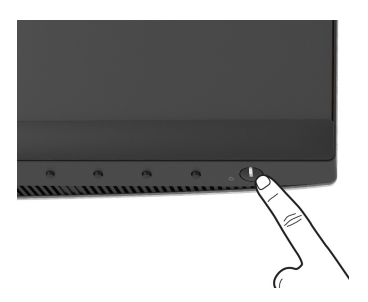

## **Ön panelin kullanılması**

Ayarları düzenlemek için monitörün ön tarafındaki kontrol düğmelerini kullanın.

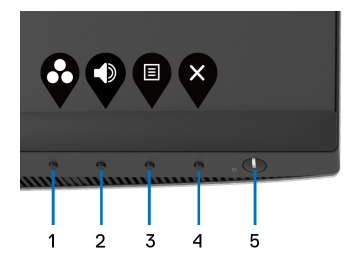

Aşağıdaki tabloda ön panel düğmeleri açıklanmaktadır:

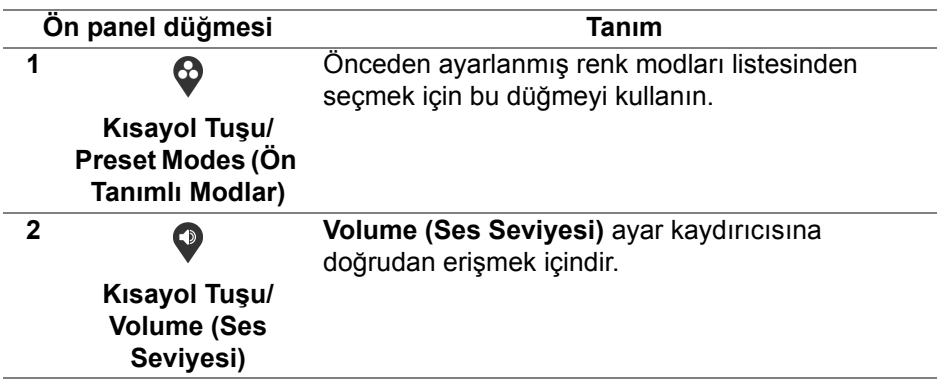

DØL

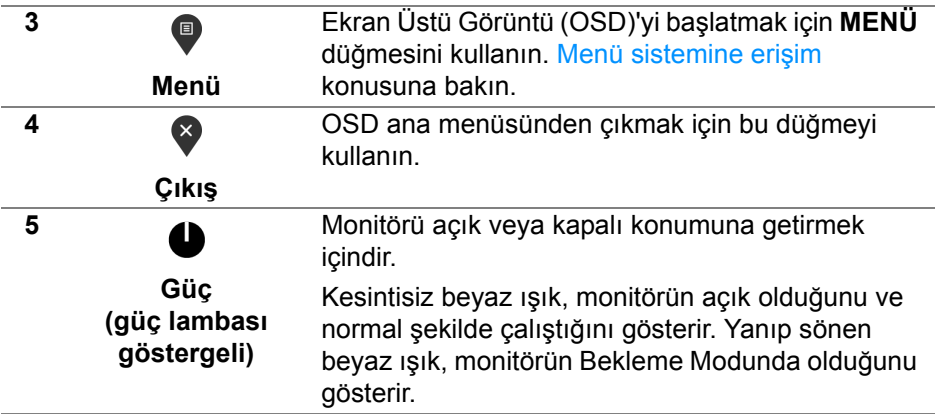

## **Ön panel düğmesi**

Görüntü ayarlarını düzenlemek için monitörün ön tarafındaki düğmeleri kullanın.

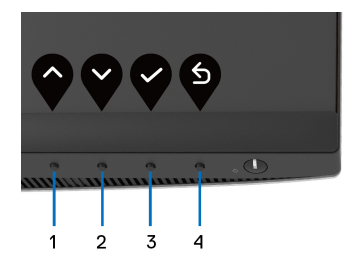

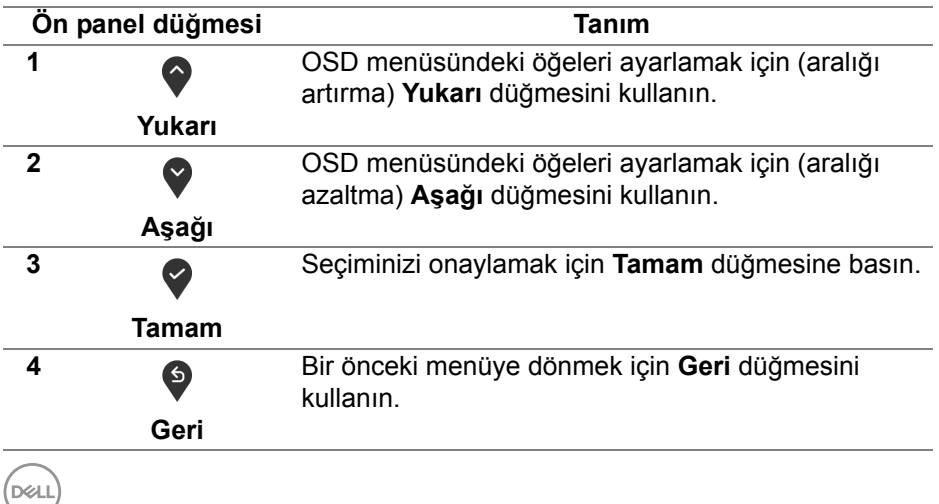

## <span id="page-42-1"></span>**Ekranda Gösterimli (OSD) menüsünün kullanılması**

<span id="page-42-0"></span>**Menü sistemine erişim**

- **NOT: Ayarları değiştirir ve daha sonra başka bir menüye geçer ya da OSD menüsünden çıkarsanız, monitör değişiklikleri otomatik olarak kaydeder. Ayarları değiştirdikten sonra OSD menüsünün kapanmasını beklediğinizde de değişiklikler kaydedilir.**
	- **1.** OSD menüsünü başlatmak ve ana menüyü görüntülemek için düğmesine basın.

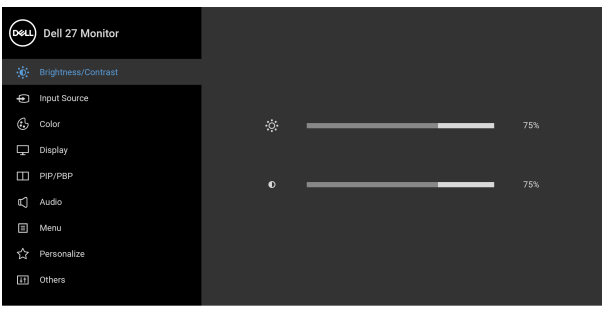

- $\bullet$   $\bullet$   $\circ$
- **2.** Ayar seçenekleri arasında gezinmek için  $\bullet$  ve  $\bullet$  düğmelerini kullanın. Bir simgeden diğerine geçerken, seçenek adı vurgulanır. Monitörde kullanılabilecek tüm seçeneklerin tam listesi için aşağıdaki tabloya bakın.
- **3.** Vurgulanan seceneği etkinleştirmek için bir kez  $\bullet$  veya veya  $\bullet$ düğmesine bir kez basın.
- **NOT: Görüntülenen yön düğmeleri (ve Tamam düğmesi) seçtiğiniz menüye göre değişebilir. Seçiminizi yapmak için mevcut düğmeleri kullanın.**
	- 4. İstenen parametreyi seçmek için  $\bullet$  ve  $\bullet$  düğmesine basın.
	- **5.** Alt menüye girmek için  $\bullet$  düğmesine dokunun ve daha sonra değişikliklerinizi yapmak için menüdeki göstergelere göre yön düğmelerini kullanın.
	- **6.** Ana menüye geri dönmek için  $\bullet$  düğmesini seçin.

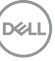

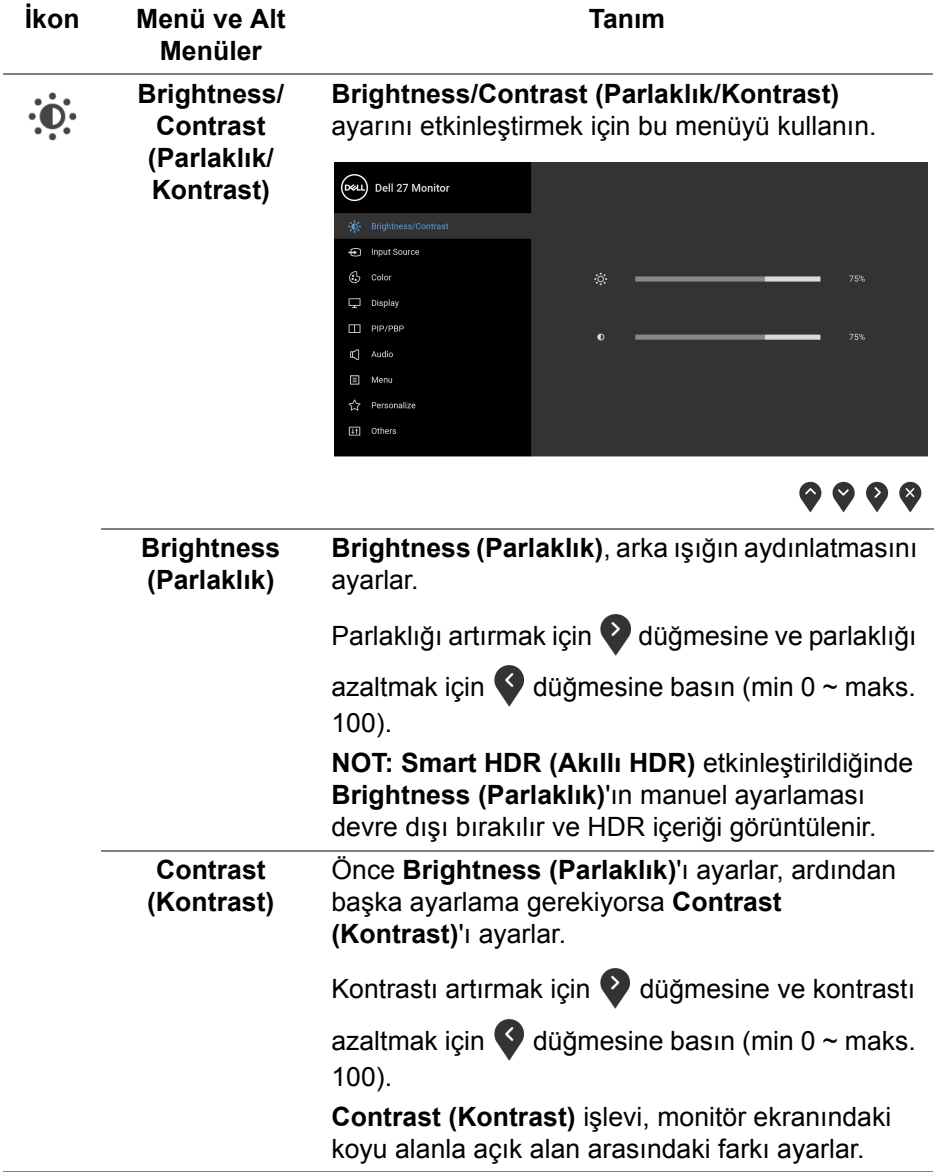

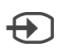

<span id="page-44-0"></span>**Input Source (Giriş Kaynağı)** Monitörünüze bağlı olabilecek farklı video sinyalleri arasında seçim yapmak için **Input Source (Giriş Kaynağı)** menüsünü kullanın.

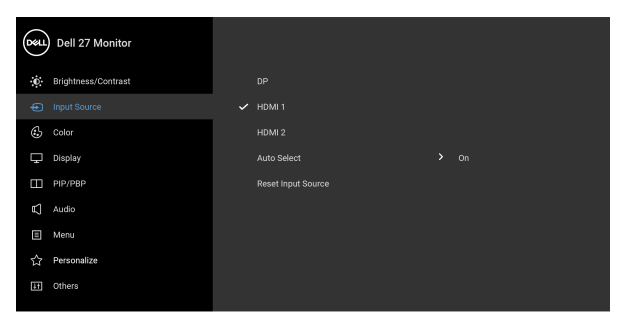

 $\bullet\bullet\bullet\bullet$ 

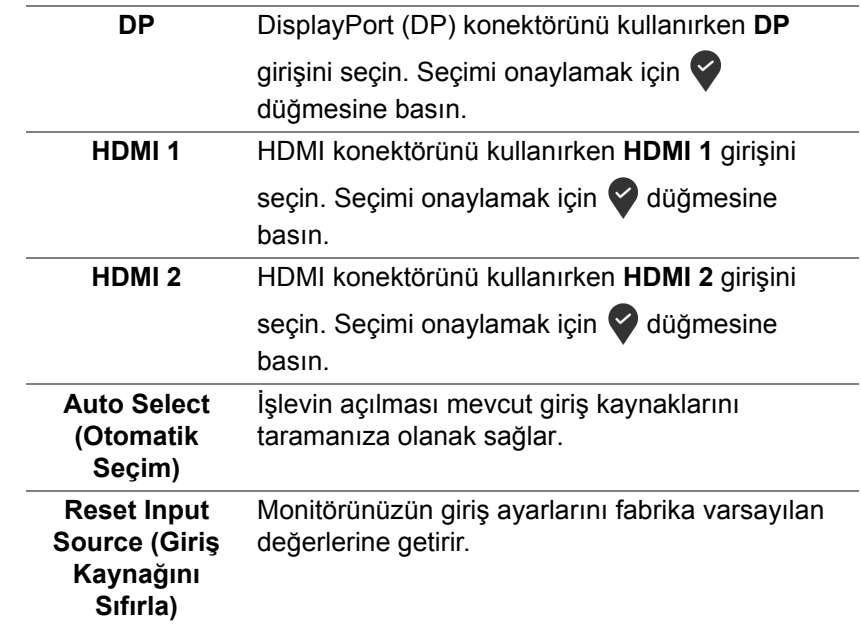

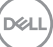

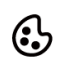

**Color (Renk) Color'u (Renk)** renk ayar modunu ayarlamak için kullanabilirsiniz.

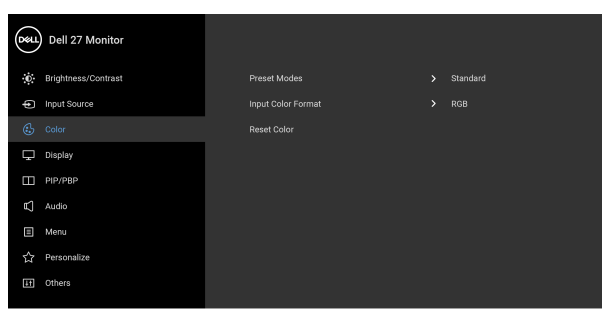

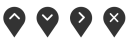

**Preset Modes (Ön Tanımlı Modlar)**

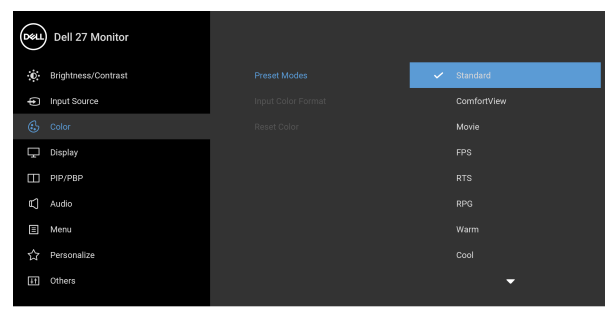

Listeden bir ön ayar modu seçmenizi sağlar.

 $\bullet\bullet\bullet\bullet$ 

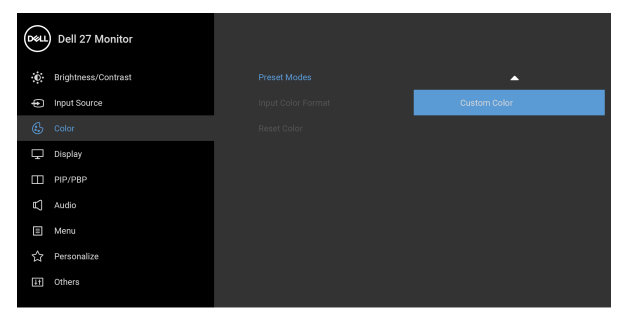

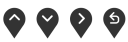

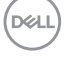

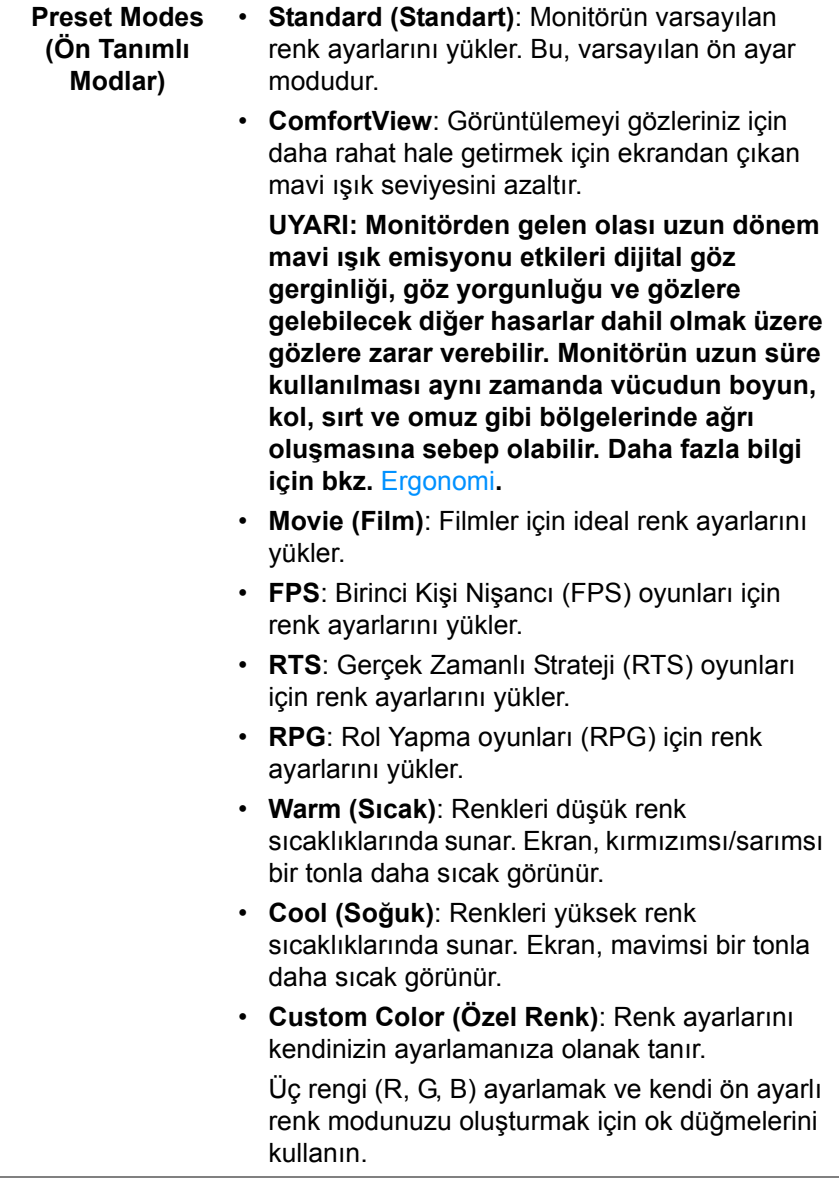

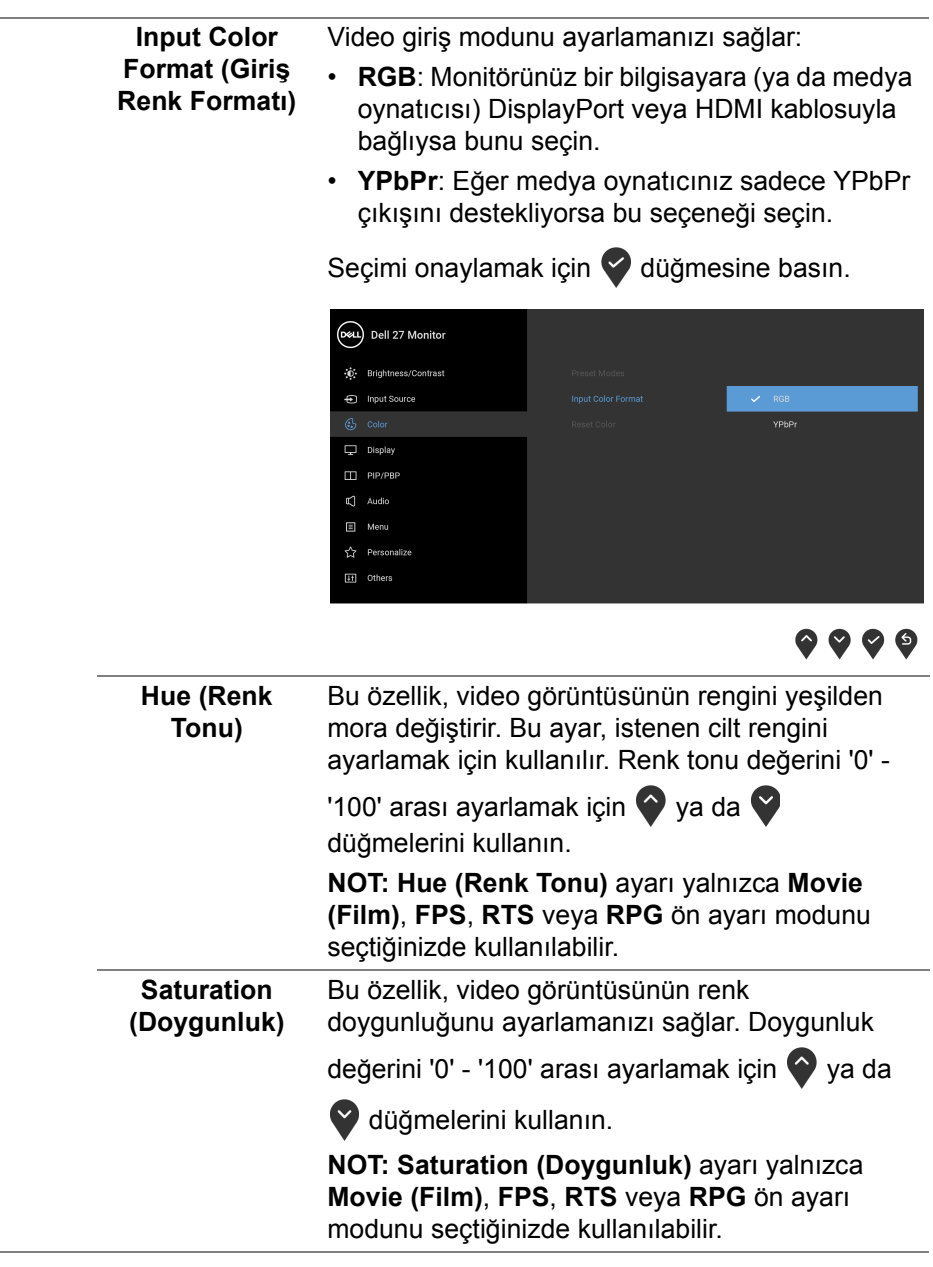

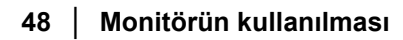

 $($ DELL $)$ 

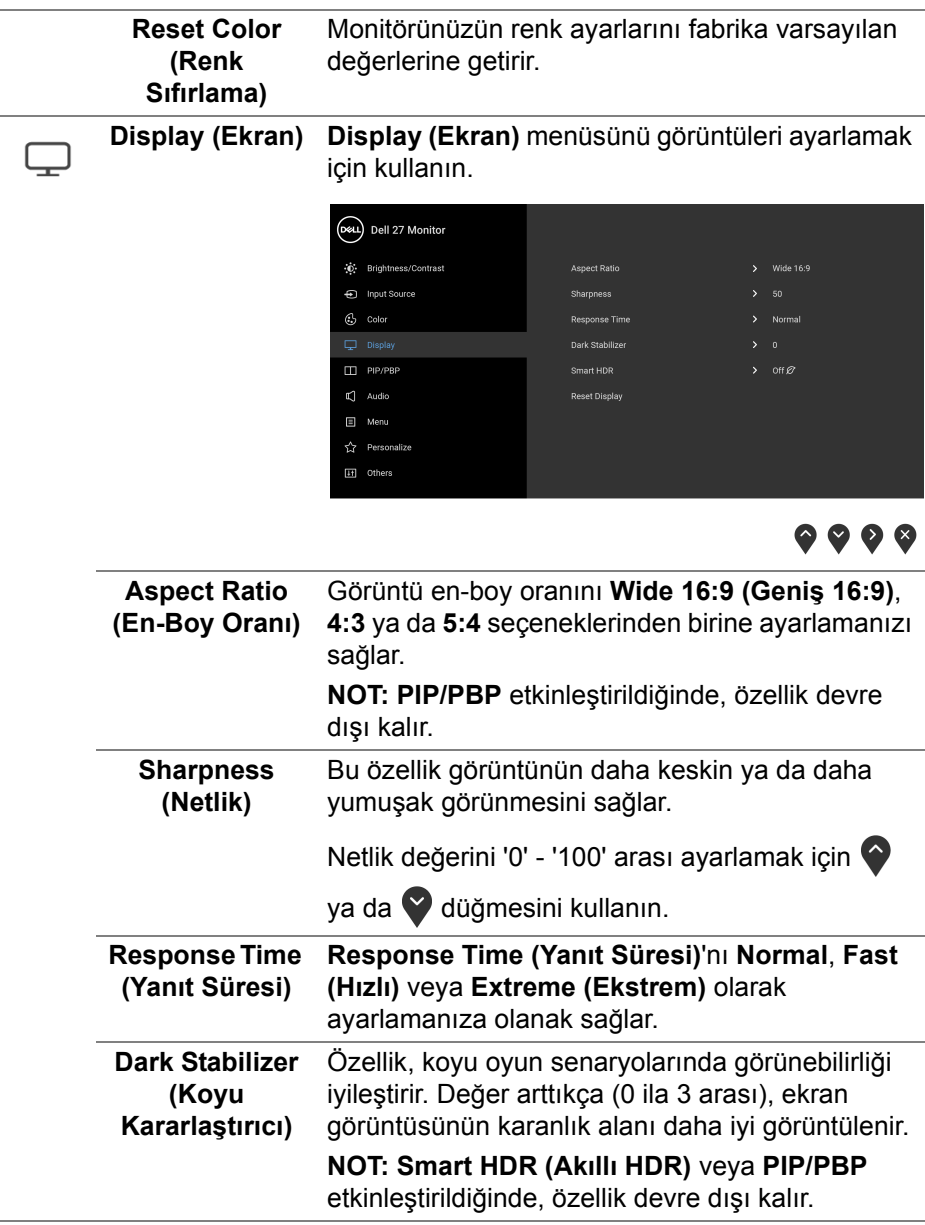

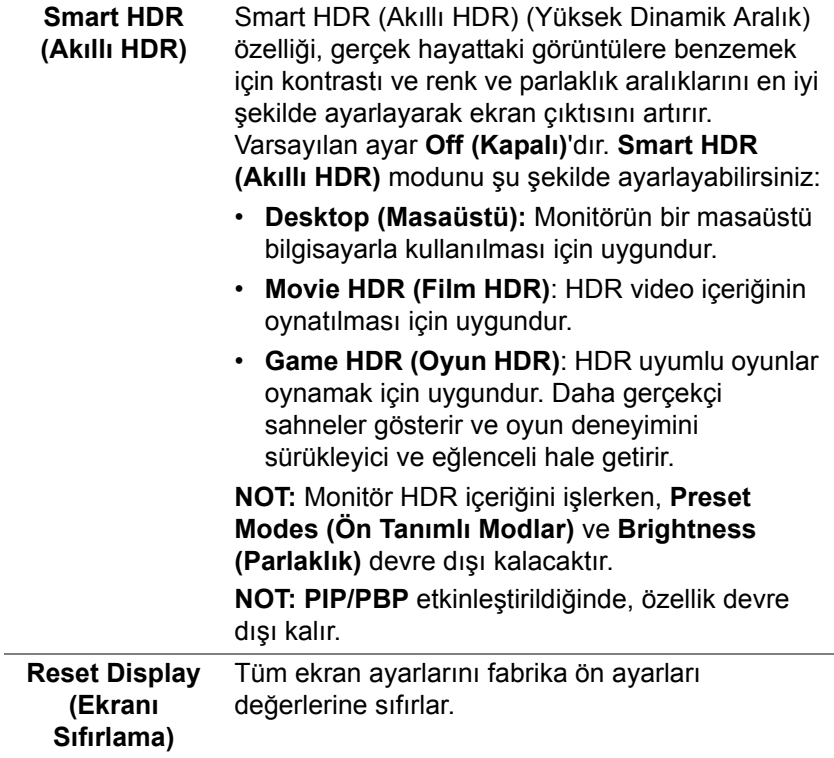

## $\Box$

**PIP/PBP** Bu işlev başka bir giriş kaynağından görüntü görüntüleyen bir pencereyi getirir.

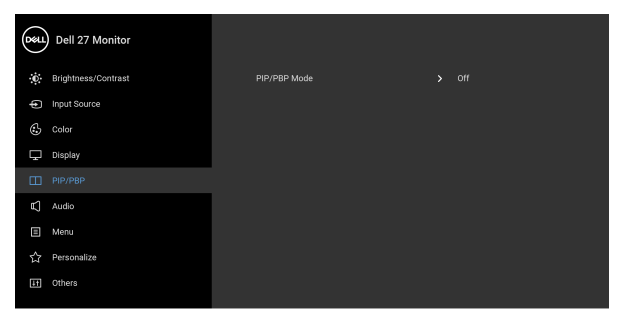

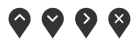

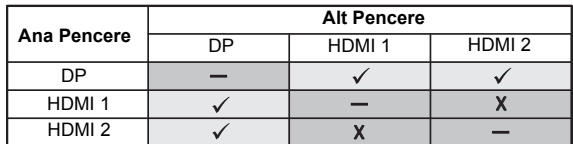

**NOT:** PBP modu altındaki görüntüler bölmeli pencerelerin ortasında görüntülenecektir.

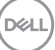

#### **PIP/PBP Mode (PIP/PBP Modu)**

PIP/PBP (Resim ile Resim/Resim İçinde Resim) modunu PIP veya PBP olarak ayarlar. **Off (Kapalı)** öğesini seçerek bu özelliği devre dışı bırakabilirsiniz.

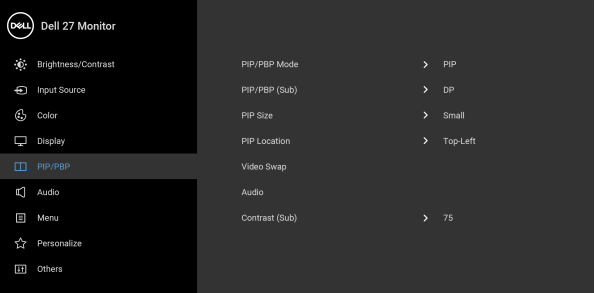

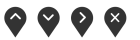

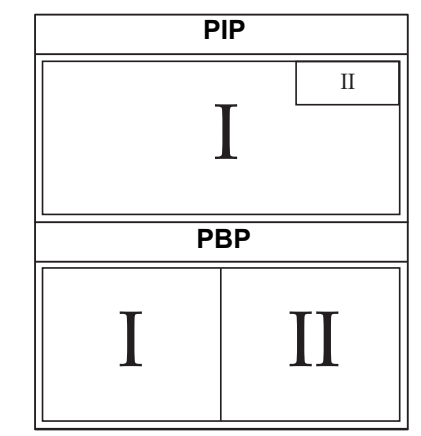

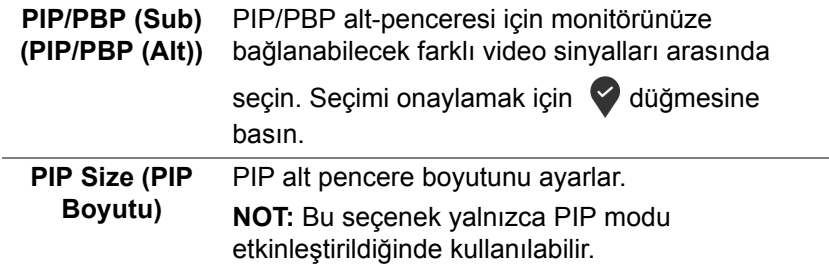

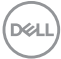

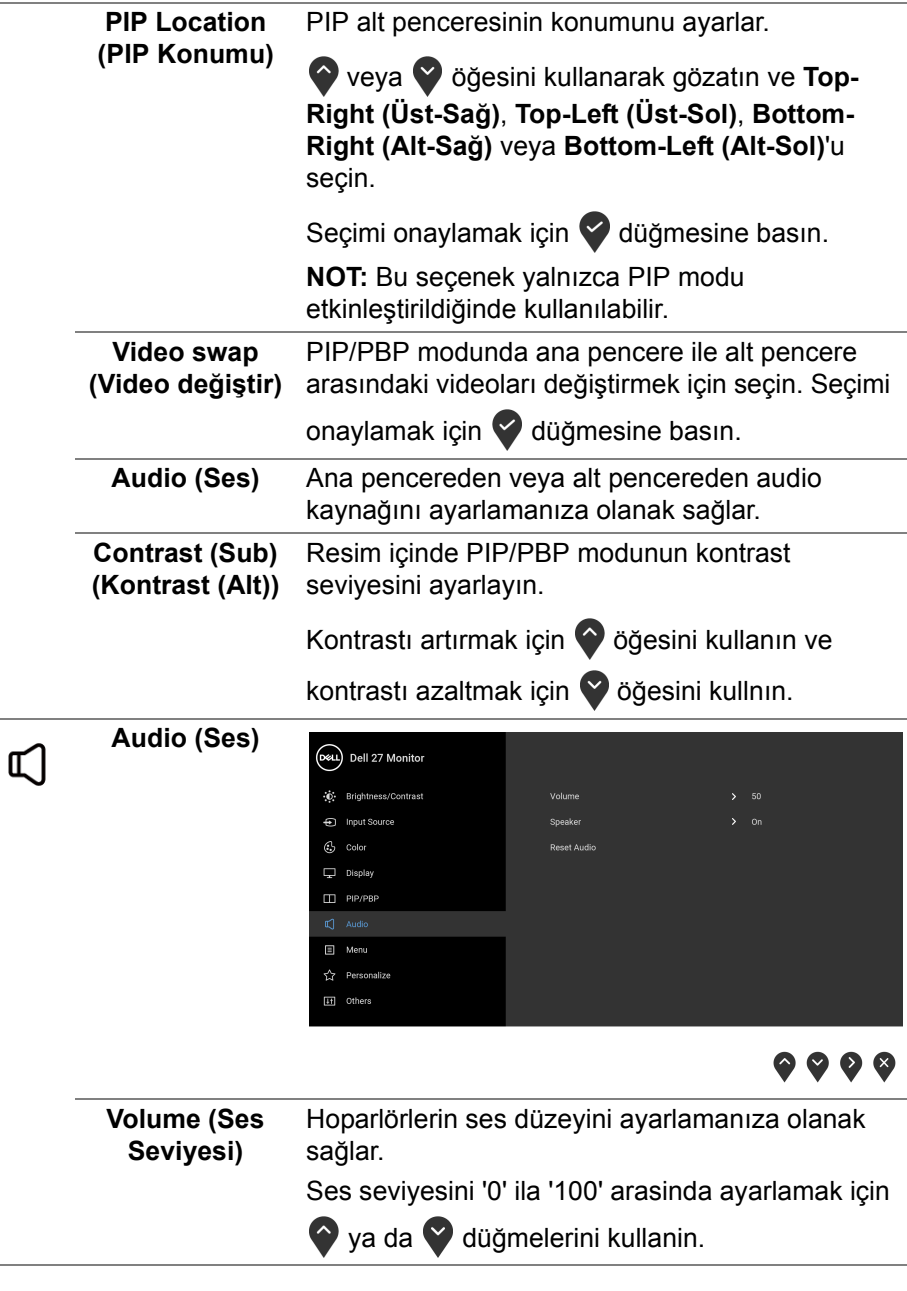

 $(\nabla \times L)$ 

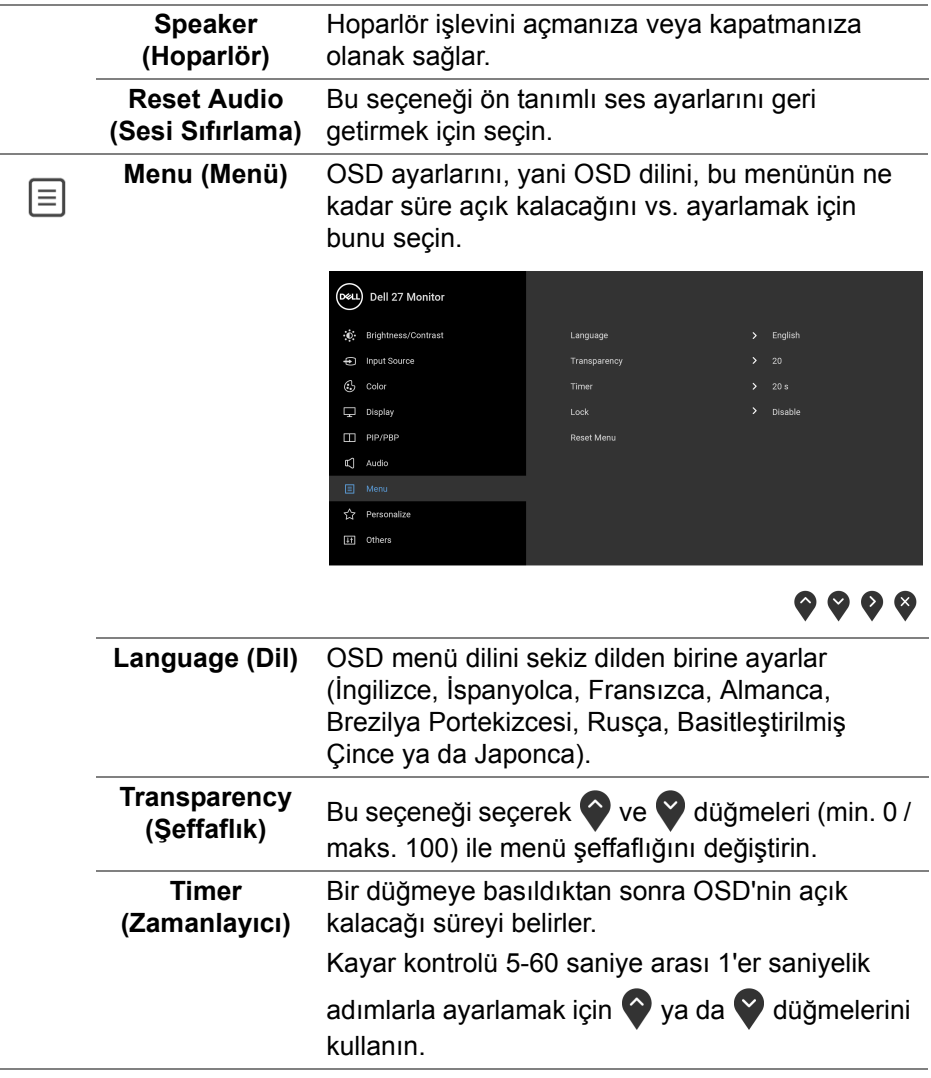

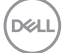

**Lock (Kilitle)** Monitördeki kontrol düğmeleri kilitliyken, kişilerin kontrollere erişmesini önleyebilirsiniz. Ayrıca, yan yana kurulumun birden fazla monitörde yanlışlıkla etkinleştirilmesini önler.

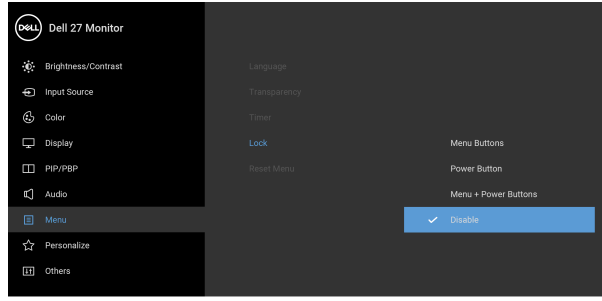

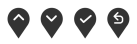

- **Menu Buttons (Menü Düğmeleri)**: Tüm Menü/ İşlev düğmeleri (Güç düğmesi hariç) kilitlenir ve kullanıcı tarafından erişilemez.
- **Power Button (Güç Düğmesi)**: Sadece Güç düğmesi kilitlenir ve kullanıcı tarafından erişilemez.
- **Menu + Power Buttons (Menü + Güç Düğmeleri)**: Her iki Menü/İşlev ve Güç düğmeleri de kilitli ve kullanıcı tarafından erişilebilir değil.

#### Varsayılan ayar **Disable (Devre Dışı Bırak)**'dir.

Alternatif Kilit Yöntemi [Menü/İşlev düğmeleri için]: Kilit seçeneklerini ayarlamak için Güç düğmesinin yanındaki Menü/İşlev düğmesini 4 saniye basılı tutabilirsiniz.

**NOT:** Düğme(ler)in kilidini açmak için Güç düğmesinin yanındaki Menü/İşlev düğmesini 4 saniye basılı tutun.

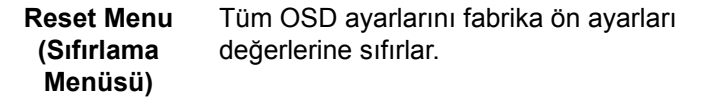

**DEL** 

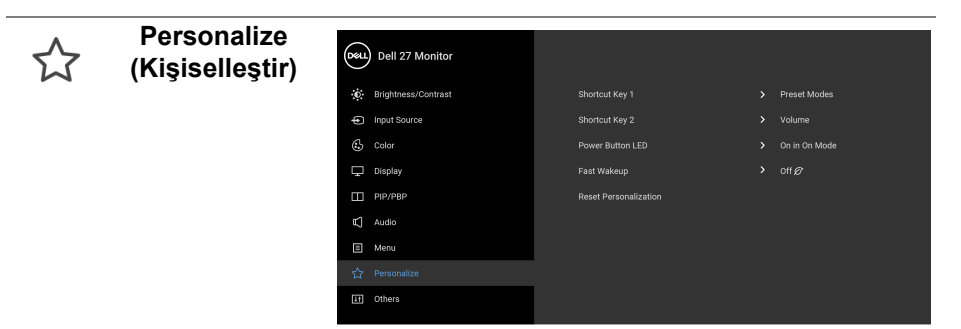

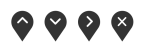

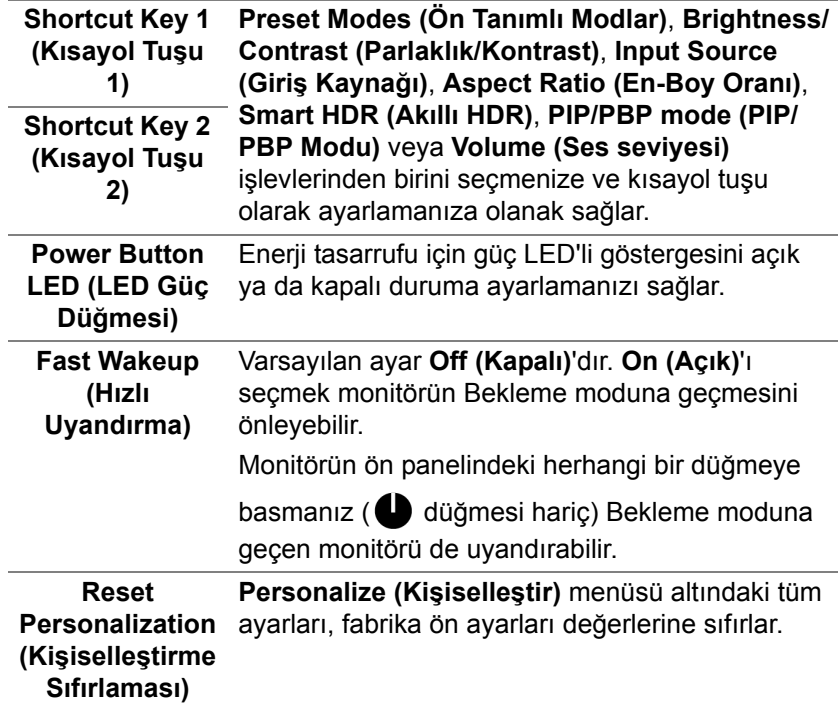

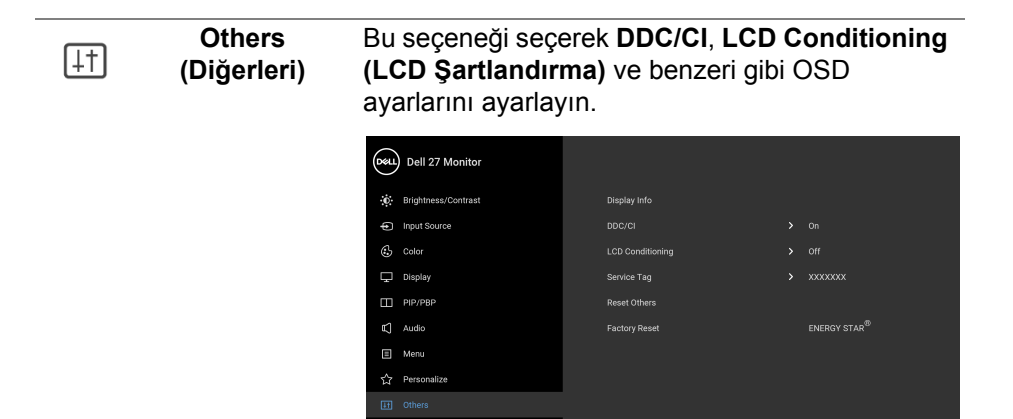

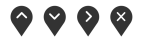

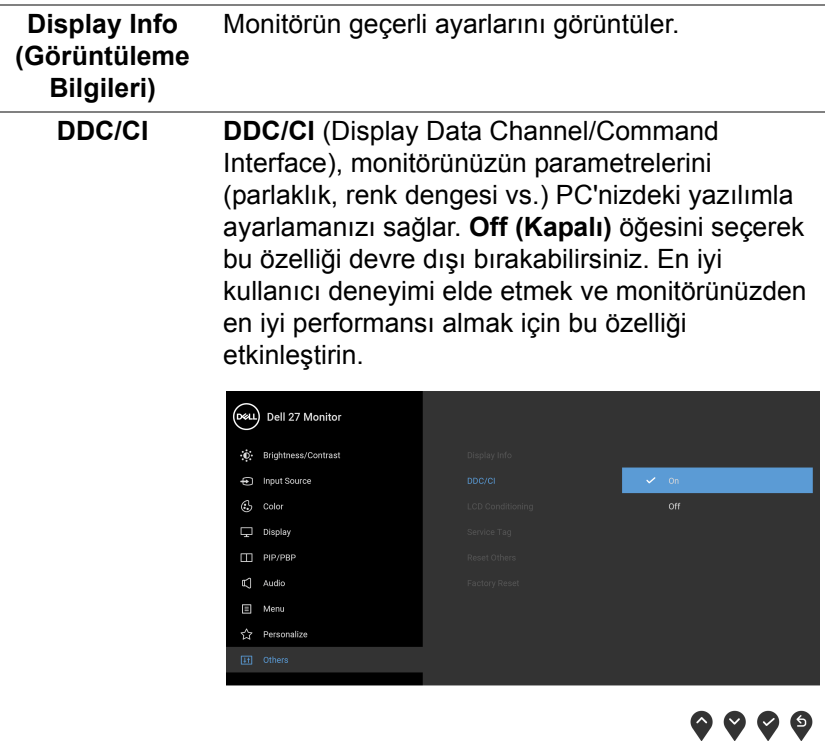

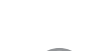

DELL

#### **LCD Conditioning (LCD Şartlandırma)**

Görüntünün ekranda kaldığı, çok ciddi olmayan durumların düzeltilmesine yardımcı olur. Görüntü tutulması derecesine bağlı olarak programın çalışması biraz zaman alabilir. **On (Açık)**'ı seçerek bu özelliği etkinleştirebilirsiniz.

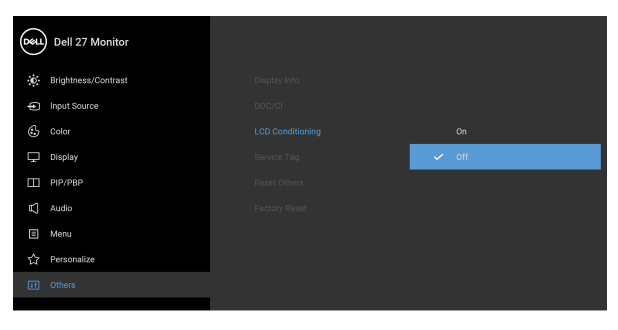

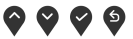

 $\bullet$   $\bullet$   $\bullet$ 

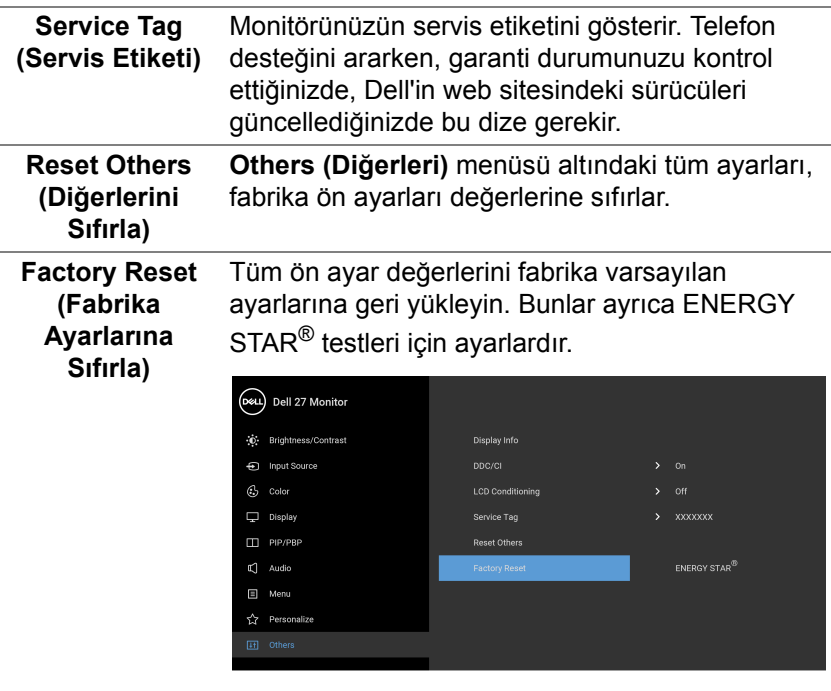

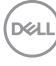

#### **OSD uyarı mesajı**

Monitör, belirli bir çözünürlük modunu desteklemediğinde, aşağıdaki mesajı görürsünüz:

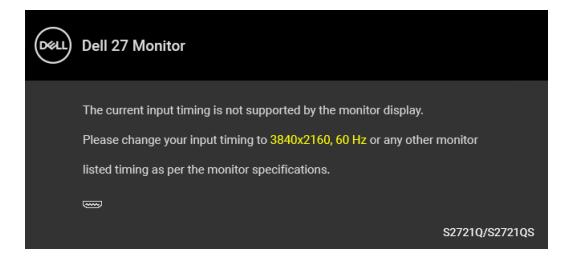

Bu mesaj, monitörün, bilgisayardan aldığı sinyal ile senkronize olamadığını gösterir. Bu monitörün desteklediği Yatay ve Dikey frekans aralıklarını görmek için [Monitörün Teknik Özellikleri](#page-14-0) kısmına bakın. Önerilen mod 3840 x 2160.

**NOT: Mesaj, bağlı giriş sinyaline göre hafif farklı olabilir.**

**DDC/CI** işlevi devre dışı bırakılmadan önce aşağıdaki mesajı göreceksiniz:

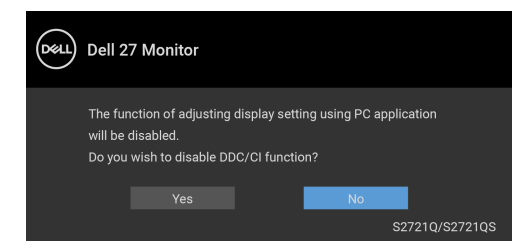

**Brightness (Parlaklık)** seviyesini ilk kez ayarladığınızda, aşağıdaki mesaj belirir:

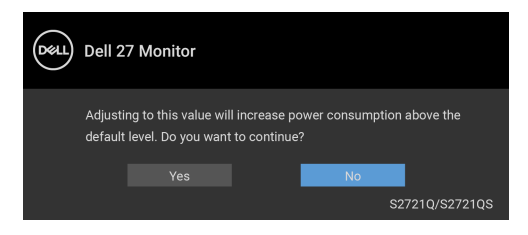

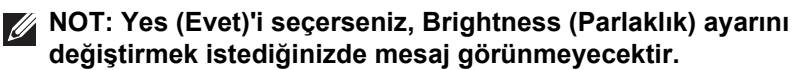

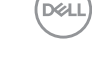

**Smart HDR (Akıllı HDR)** veya **Fast Wakeup (Hızlı Uyandırma)** gibi güç tasarrufu özelliklerinin varsayılan ayarını ilk kez değiştirdiğinizde, aşağıdaki mesaj belirir:

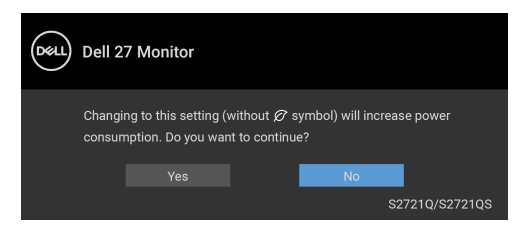

**NOT: Eğer yukarıda belirtilen özelliklerden herhangi biri için Yes (Evet)'i seçerseniz, bu özelliklerin ayarlarını bir daha değiştirmek istediğinizde mesaj görünmeyecektir. Fabrika ayarlarına sıfırlama yaptığınızda mesaj tekrar görünecektir.**

**Smart HDR (Akıllı HDR)** etkinleştirildiğinde ve önayar modunu değiştirmeyi denediğinizde, aşağıdaki mesaj belirir:

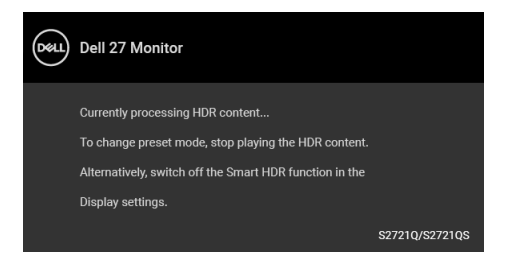

**Lock (Kilitle)** işlevi etkinleştirilmeden önce aşağıdaki mesajı göreceksiniz:

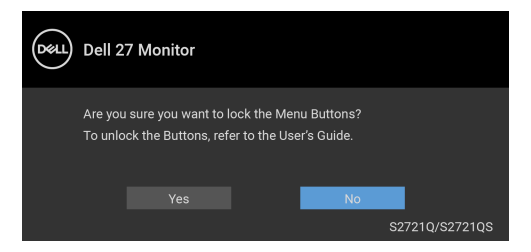

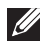

**NOT: Mesaj, seçilen ayarlara göre hafif farklı olabilir.**

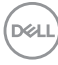

Monitör Bekleme moduna girdiğinde, aşağıdaki mesaj görüntülenir:

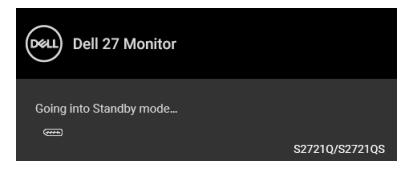

[OSD](#page-42-1)'ye ulaşmak için bilgisayarı etkinleştirin ve monitörü uyandırın.

#### **NOT: Mesaj, bağlı giriş sinyaline göre hafif farklı olabilir.**

OSD yalnızca normal çalışma modunda çalışacaktır. Bekleme modunda güç düğmesinden başka herhangi bir düğmeye basarsanız, seçilen girişe bağlı olarak aşağıdaki mesaj görünür:

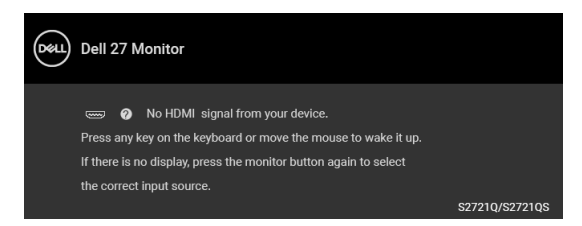

[OSD](#page-42-1)'ye ulaşmak için bilgisayarı ve monitörü etkinleştirin.

#### **NOT: Mesaj, bağlı giriş sinyaline göre hafif farklı olabilir.**

HDMI ya da DisplayPort girişlerinden biri seçilmişse ve ilgili kablo takılı değilse, aşağıda gösterilen şekilde bir hareketli iletişim kutusu açılır.

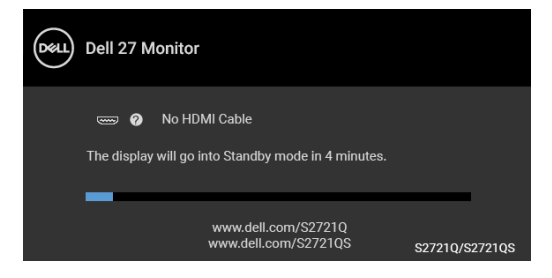

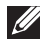

**NOT: Mesaj, bağlı giriş sinyaline göre hafif farklı olabilir.**

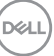

**Factory Reset (Fabrika Ayarlarına Sıfırla)** seçildiğinde, aşağıdaki mesaj belirir:

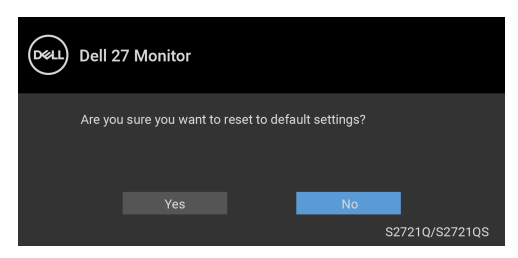

Daha fazla bilgi için [Sorun Giderme](#page-67-0) bölümüne bakın.

## **En yüksek çözünürlüğün ayarlanması**

Monitörü en yüksek çözünürlüğe ayarlamak için: Windows® 7, Windows® 8 ve Windows® 8.1'de:

- **1.** Yalnızca Windows® 8 ve Windows® 8.1'de, klasik masaüstüne geçmek için Masaüstü karosuna geçin.
- **2.** Masaüstünü sağ tıklatın ve **Ekran Çözünürlüğü**'yi seçin.
- **3. Ekran Çözünürlüğü** açılır listesine tıklayın ve **3840 x 2160**'i seçin.
- **4. Tamam**'ı tıklatın.

Windows® 10'da:

- **1.** Masaüstüne sağ tıklayın ve **Görüntü ayarları** üzerine tıklayın.
- **2. Gelişmiş görüntü ayarları** üzerine tıklayın.
- **3. Çözünürlük** açılır listesine tıklayın ve **3840 x 2160**'i seçin.
- **4. Uygula** üzerine tıklayın.

Eğer seçenekler arasında 3840 x 2160'i göremiyorsanız, grafik kartınızın sürücüsünü güncelleştirmeniz gerekebilir. Bilgisayarınıza bağlı olarak aşağıdaki işlemlerden birini tamamlayın:

Eğer bir Dell masaüstü ya da taşınabilir bilgisayarınız varsa:

• <https://www.dell.com/support>, adresine gidin, servis etiketinizi girin ve grafik kartınız için en yeni sürücüleri indirin.

Eğer Dell dışında bir bilgisayar kullanıyorsanız (taşınabilir ya da masaüstü):

- Bilgisayarınızın destek sitesine gidin ve en yeni grafik sürücüsünü indirin.
- Grafik kartınızın web sitesine gidin ve en yeni grafik sürücülerini indirin.

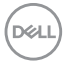

## **HDR içeriğini görüntülemek veya oynatmak için gereksinimler**

#### **(1) Ultra BluRay DVD veya Oyun konsolları aracılığıyla**

DVD oynatıcının veya Oyun konsolunun HDR özellikli olduğundan emin olun, örn. Panasonic DMP-UB900, Xbox One S ve PS4 Pro.

#### **(2) Bir PC aracılığıyla**

Kullanılan grafik kartının HDR özellikli olduğundan, örn. HDMI2.0a (HDR seçeneği ile) uyumlu bağlantı noktasına sahip olduğundan ve HDR grafik sürücüsünün kurulu olduğundan emin olun. HDR özellikli uygulama programı kullanılmalıdır, örn. Cyberlink PowerDVD 17, Windows 10 Movies & TV uygulaması.

#### **NOT: Dell masaüstünüzde veya dizüstü bilgisayarınızda HDR içerik oynatmayı destekleyen en son grafik sürücüsünü indirmek ve yüklemek için, bkz.** <https://www.dell.com/support/drivers>**.**

#### **NVIDIA**

Çok çeşitli HDR özellikli NVIDIA grafik kartları için, bkz. [www.nvidia.com.](www.nvidia.com)

Tam Ekran Oynatım modunu destekleyen sürücüyü (örn. PC oyunları, UltraBluRay oynatıcıları), Win 10 Redstone 2 OS'de HDR'yi indirdiğinizden emin olun: 381.65 ya da daha yeni.

#### **AMD**

Çok çeşitli HDR özellikli AMD grafik kartları için, bkz. [www.amd.com.](www.amd.com) HDR sürücü desteği bilgilerini okuyun ve en son sürücüyü indirin.

#### **Intel (Entegre Grafikler)**

HDR özellikli işlemci: CannonLake veya sonraki Uygun HDR oynatıcı: Windows 10 Movies & TV uygulaması HDR destekli İşletim Sistemi (OS): Windows 10 Redstone 3 HDR destekli Sürücü: En son HDR sürücüsü için <downloadcenter.intel.com>sitesine bakınız

**NOT: İşletim sistemi aracılığıyla HDR oynatma (örn., masaüstü içindeki bir pencerede HDR oynatma), PowerDVD 17 gibi uygun uygulama programı ile Windows 10 Redstone 2 veya daha yenisini gerektirir. Korumalı içeriğin oynatılması için uygun DRM yazılımı ve/ veya donanımı gerekir, örn. Microsoft Playready™. Destek bilgisi için, bkz.** <https://www.support.microsoft.com>**.**

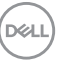

## **Eğdirme, döndürme ve dikey uzatmanın kullanılması**

**NOT: Aşağıdaki talimatlar monitörünüz ile birlikte gönderilen standı iliştirmek içindir. Başka bir yerden satın aldığınız bir standı takıyorsanız, standla birlikte verilen kurulum talimatlarını uygulayın.**

Stand monitöre takılıyken, monitörü en rahat görüntüleme açısına ayarlayabilirsiniz.

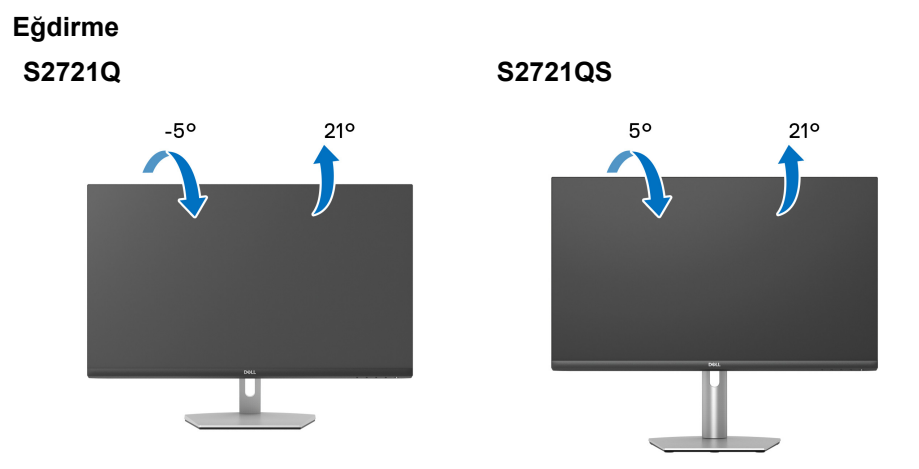

**NOT: Stand fabrikada kurulmamış olarak gönderilir.**

#### **Döner (sadece S2721QS)**

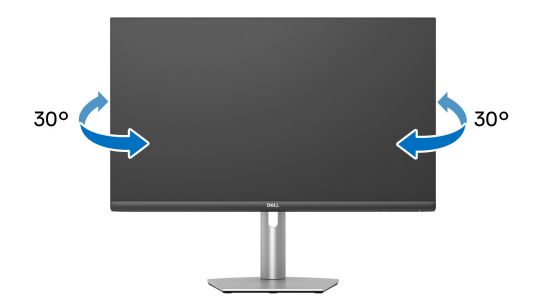

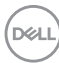

**Dikey uzatma (sadece S2721QS)**

**NOT: Stand, dik olarak 110 mm'ye kadar uzayabilir. Aşağıdaki resimde, standın dik olarak nasıl uzatıldığı gösterilmektedir.**

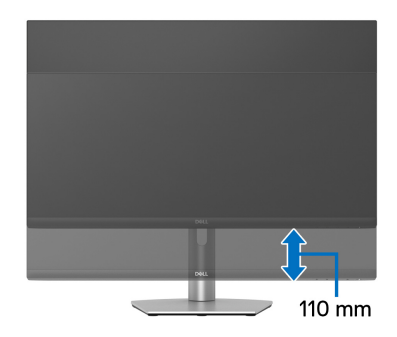

#### **Ekranı döndürme (sadece S2721QS)**

Ekranı döndürmeden önce, monitörün alt kenarına çarpmamak için ekranın dikey olarak tamamen uzatıldığından ve tamamen yukarı yatırıldığından emin olun.

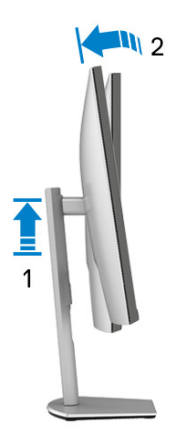

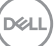

#### **Saat yönünde çevir**

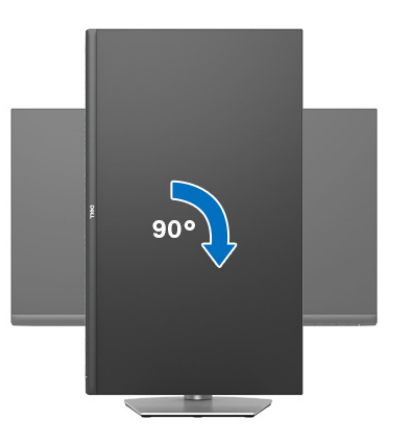

**Saatin tersi yönde çevirin**

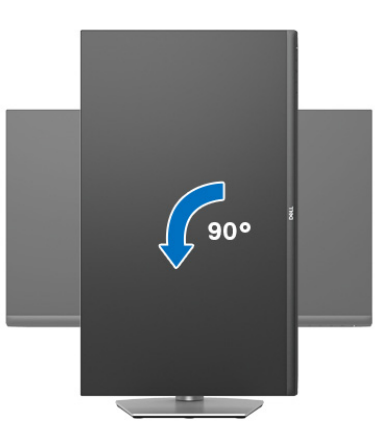

**NOT: Dell bilgisayarınızda, Ekran Dönüş işlevinden yararlanmak için (Yatay - Dikey görünüm), bu monitörle birlikte verilmeyen bir güncelleştirilmiş grafik sürücüsü gerekmektedir. Bu grafik sürücüsünü indirmek için** [www.dell.com/support](https://www.dell.com/support) **adresine gidin ve en yeni sürücü güncelleştirmeleri için Video Sürücülerinin İndirme bölümüne bakın.**

**NOT: Portre modunda, 3D oyun gibi grafik yoğun uygulamalar kullanırken performans düşüşü yaşayabilirsiniz.**

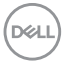

## **Sisteminizin rotasyon ekran ayarlarını yapma**

Monitörünüzü döndürdükten sonra, sisteminizin Döner Görüntüleme Ayarlarını yapmak için aşağıdaki işlemleri tamamlamanız gerekmektedir.

**NOT: Eğer monitörünüzü Dell markalı olmayan bir bilgisayarla kullanıyorsanız, ekrandaki 'içeriklerin' döndürülmesi hakkında daha fazla bilgi için grafik sürücüsünün ya da bilgisayar üreticisinin web sitesine bakmanız gerekmektedir.**

Döner Ekran Ayarlarını düzenlemek için:

- **1.** Masaüstünü sağ tıklatın ve **Özellikler**'i seçin.
- **2. Ayarlar** sekmesini seçin ve **Gelişmiş**'i tıklatın.
- **3.** Eğer bir ATI grafik kartına sahipseniz, **Döndürme** sekmesini seçin ve istediğiniz döndürme yönünü belirleyin.
- **4.** Eğer bir **NVIDIA** grafik kartına sahipseniz, NVIDIA sekmesini tıklatın, sol sütunda, **NVRotate**'i seçin ve daha sonra tercih ettiğiniz dönüş yönünü belirleyin.
- **5.** Eğer Intel® grafik kartı kullanıyorsanız **Intel** grafikleri sekmesini seçin, **Grafik Özellikleri**'ni tıklatın, **Dönüş** sekmesini seçin ve istediğiniz dönüş yönünü belirleyin.
- **NOT: Eğer döndürme seçeneğini görmüyorsanız ya da düzgün çalışmıyorsa,** [www.dell.com/support](https://www.dell.com/support) **adresine gidin ve grafik kartınız için en yeni sürücüyü indirin.**

**DEL** 

# <span id="page-67-0"></span>**Sorun Giderme**

**UYARI: Bu bölümdeki işlemlerden herhangi birine başlamadan önce**  [Güvenlik talimatları](#page-74-0)**'nı uygulayın.**

## **Kendi kendini test**

Monitörünüzde, cihazın düzgün çalışıp çalışmadığını kontrol etmenizi sağlayan bir kendi kendini test özelliği bulunmaktadır. Eğer monitörünüz ve bilgisayarınız düzgün bağlanmışsa, ancak monitör ekranı koyu rengini koruyorsa, aşağıdaki işlemleri gerçekleştirerek monitörünüzün kendi kendini test özelliğini çalıştırın:

- **1.** Bilgisayarınızı ve monitörünüzü kapatın.
- **2.** Video kablosunun fişini bilgisayardan çıkarın.
- **3.** Monitörü açın.

Eğer monitör video sinyalini algılamıyorsa ve düzgün çalışıyorsa ekranda hareketli bir iletişim kutusu görünür (siyah arka plan üzerinde). Kendi kendini test modunda güç LED'i beyaz renkte kalır. Ayrıca ekranda, seçilen girişe bağlı olarak aşağıdaki iletişim kutularından biri sürekli olarak geçecektir.

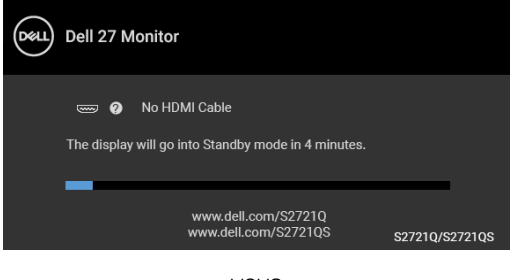

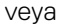

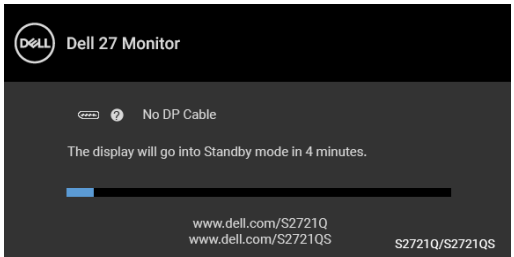

**4.** Bu kutu, sistemin normal çalışması sırasında, video kablosu çıktığında ya da zarar gördüğünde de gösterilir.

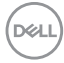

**5.** Monitörünüzü kapatın ve video kablosunu tekrar takın; daha sonra bilgisayarınızı ve monitörünüzü açın.

Monitörünüz düzgün çalıştığından, eğer bir önceki işlemi kullandıktan sonra monitörünüzün ekranı siyah renkte kalmaya devam ediyorsa, video denetleyicinizi ve bilgisayarınızı kontrol edin.

## **Dahili arıza teşhis**

Monitörünüzde, ekranla ilgili yaşadığınız sorununun, monitörünüzle mi yoksa bilgisayarınız ve video kartınızla mı ilgili olduğunu belirlemenize yardımcı olacak bir dahili arıza teşhis özelliği bulunmaktadır.

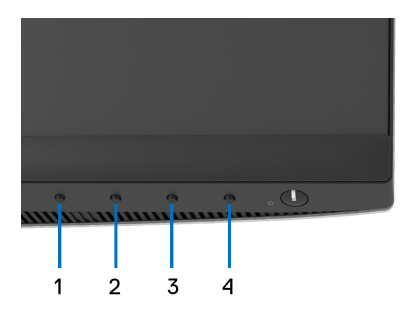

Dahili arıza teşhisi çalıştırmak için:

- **1.** Ekranın temiz olduğundan emin olun (ekranın yüzeyinde toz parçacıkları bulunmamalıdır).
- **2.** Açılır bir menü belirinceye kadar **Düğme 4**'e yaklaşık 4 saniye basılı tutun.
- **3.** Tanılama aracını seçmek için Düğme 1 veya Düğme 2'yi kullanın ve onaylamak için **Düğme 3**'ü kullanın. Tanılama programının başında gri bir test deseni görünür.
- **4.** Ekranda herhangi bir anormallik olup olmadığını kontrol edin.
- **5.** Test desenlerini değiştirmek için **Düğme 1**'e tekrar basın.
- **6.** Ekranı kırmızı, yeşil, mavi, siyah ve beyaz renkli ekran metinlerinde incelemek için 4. ve 5. adımları tekrarlayın.
- **7.** Tanılama programını sonlandırmak için **Düğme 1**'e basın.

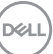

## **Sık karşılaşılan sorunlar**

Aşağıdaki tabloda, sık karşılaşılan monitör sorunlarıyla ilgili genel bilgiler ve olası çözümler bulunmaktadır:

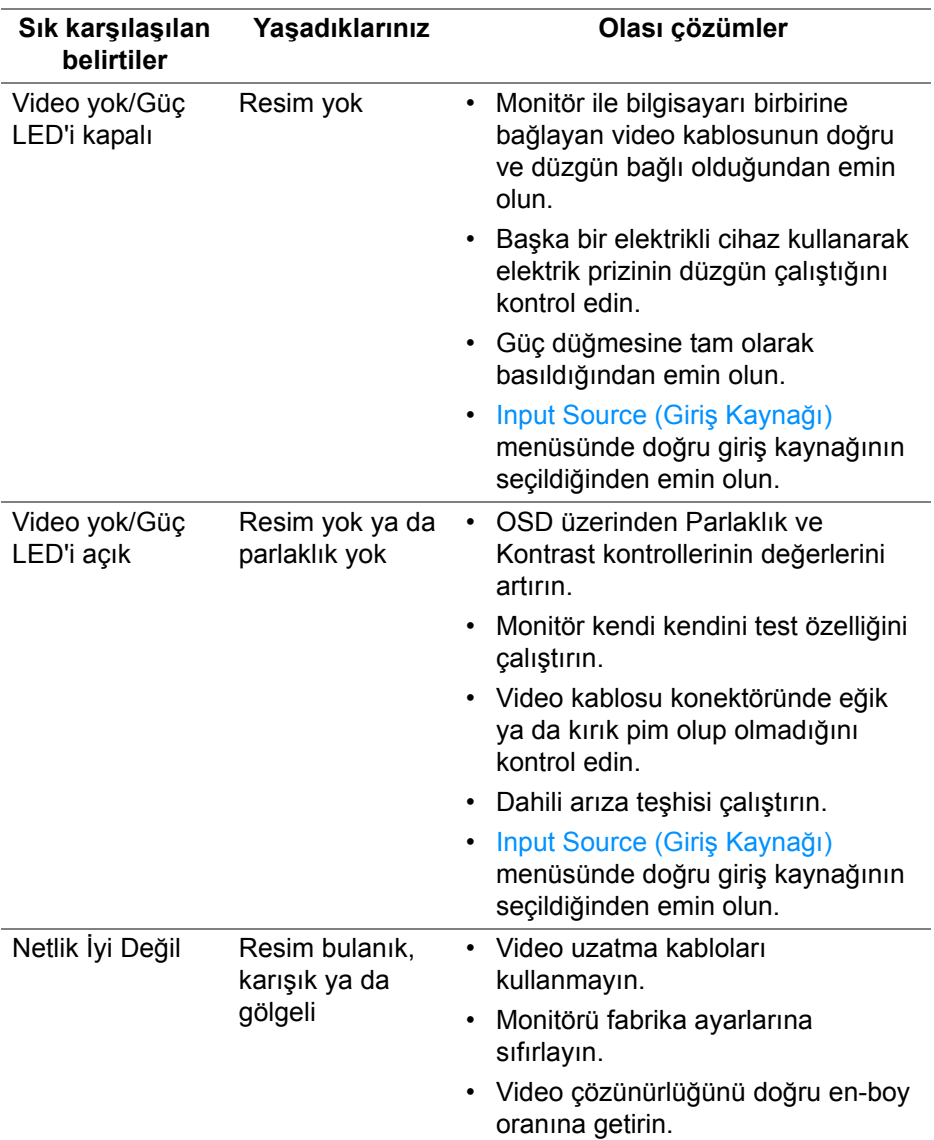

D&LL)

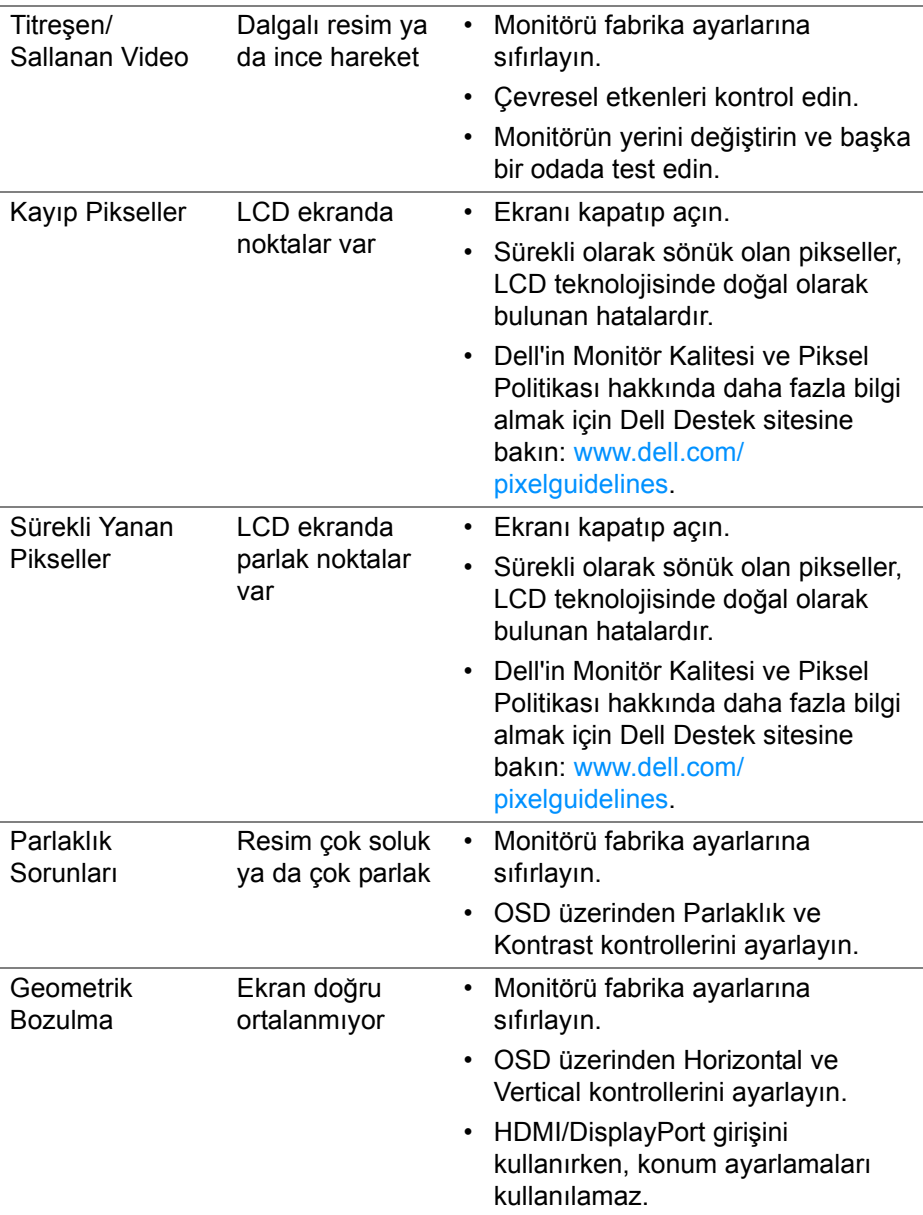

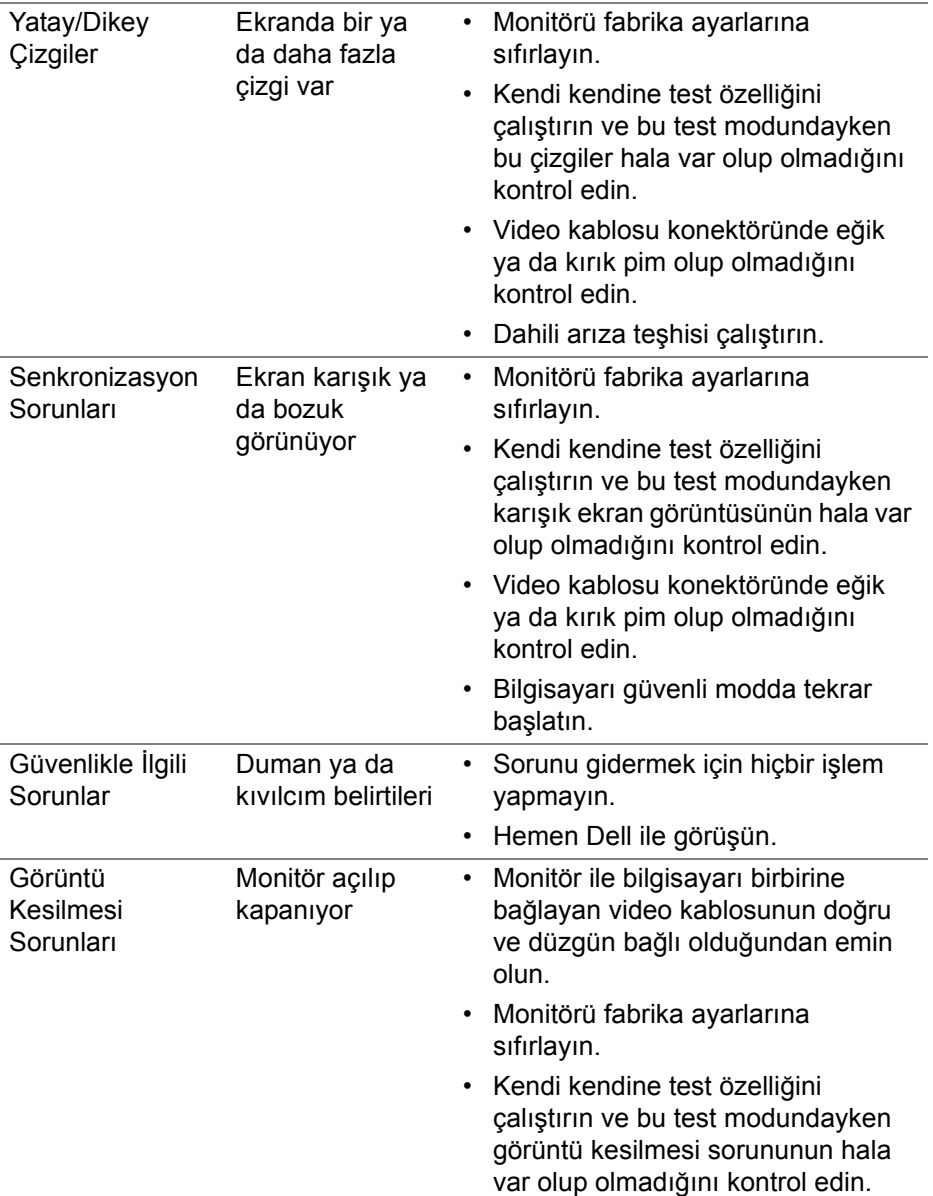

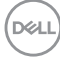
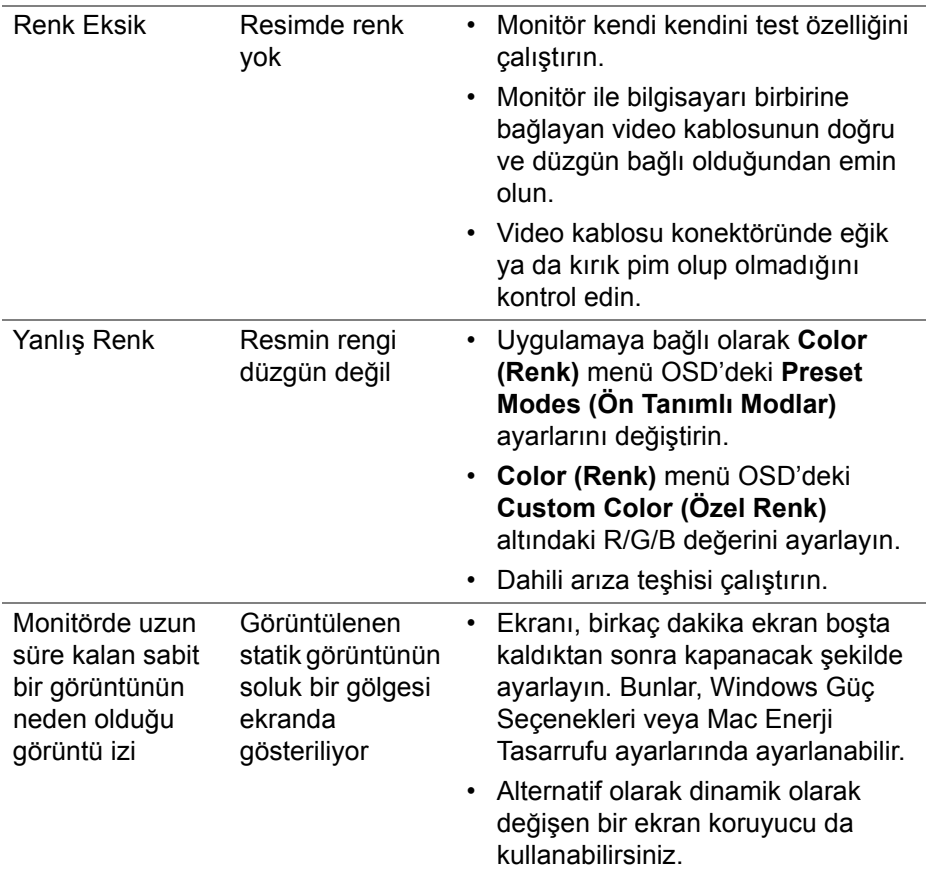

# **Ürüne özgü sorunlar**

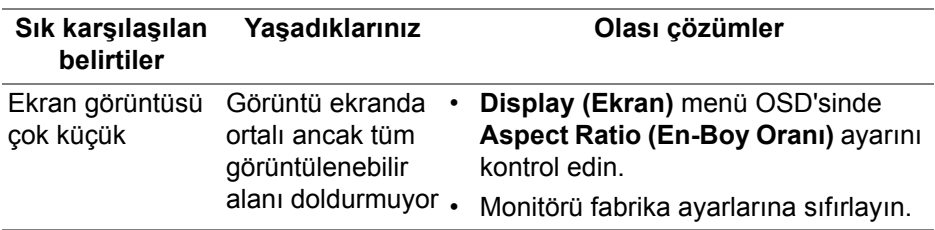

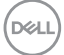

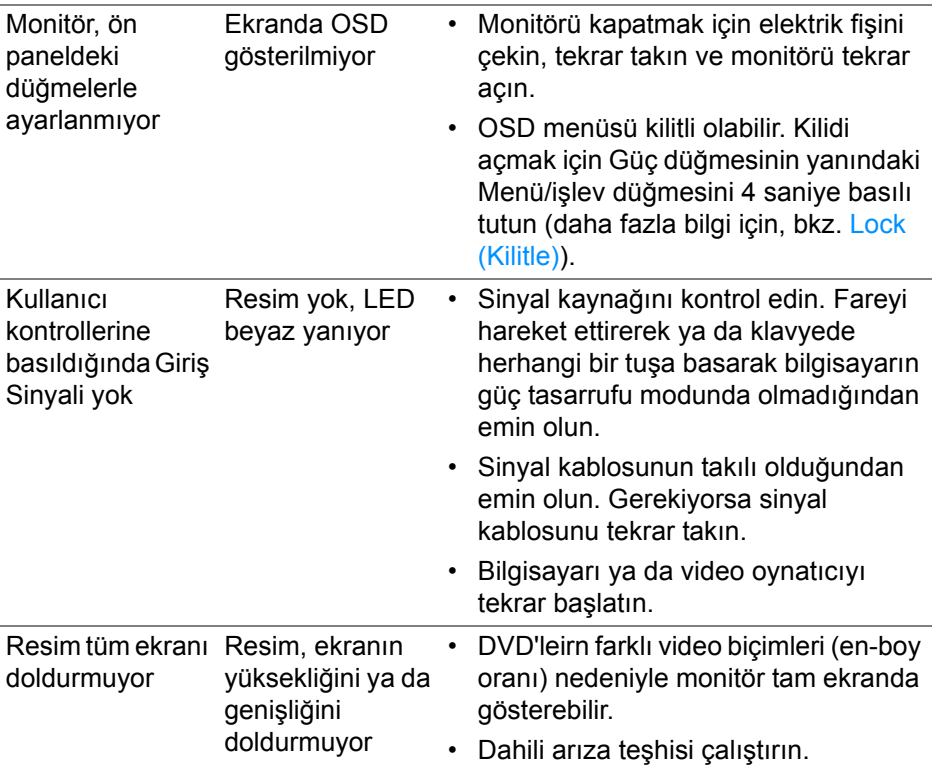

# **Spesifik Hoparlör Sorunları**

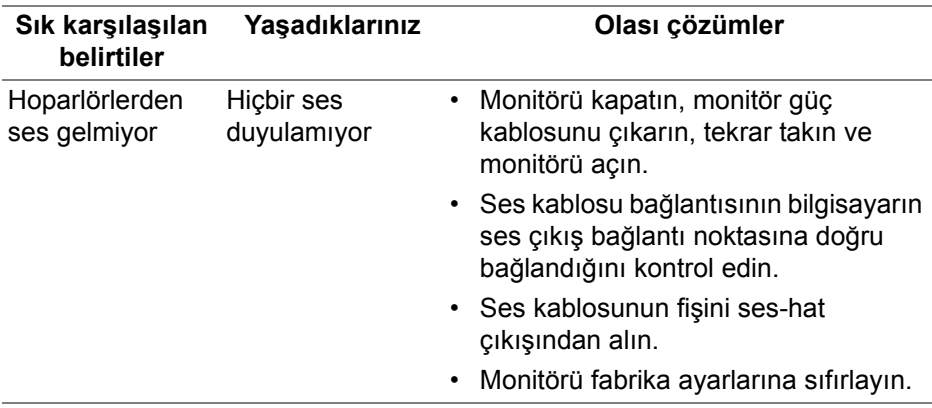

 $(\overline{DCL}$ 

# **Ek**

#### **UYARI: Güvenlik talimatları**

#### **UYARI: Bu belgede açıklanandan başka kontroller, ayarlamalar ya da işlemler yapmak, elektrik çarpması, elektrik tehlikeleri ve/veya mekanik tehlikelere maruz kalmaya neden olabilir.**

Güvenlik talimatları hakkında bilgi için, Güvenlik, Çevre ve Düzenleyici Bilgilere (SERI) bakınız.

## **FCC uyarıları (Yalnızca ABD) ve diğer yasal bilgiler**

FCC uyarıları ve diğer yasal bilgiler için web sitemizdeki [www.dell.com/](https://www.dell.com/regulatory_compliance) regulatory compliance adresindeki yasal uyumla ilgili sayfaya bakın.

## **Dell ile İrtibata Geçme**

ABD'deki müşteriler 800-WWW-DELL (800-999-3355) numaralı telefonu arayabilirler.

### **Enerji etiketi ve ürün bilgi sayfası için AB ürün veritabanı**

S2721Q: https://eprel.ec.europa.eu/qr/344898 S2721QS: https://eprel.ec.europa.eu/qr/346947

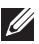

**NOT: Eğer İnternet bağlantınız yoksa, iletişim bilgilerini ürünün faturasında, ambalaj fişinde, makbuzda ya da Dell ürün kataloğunda bulabilirsiniz.**

**Dell, çok sayıda çevrimiçi ve telefon tabanlı destek ve hizmet seçeneği sunmaktadır. Bu hizmetlerin kullanılabilirliği ülkeye ve ürüne göre değişmektedir ve bazı hizmetler sizin bulunduğunuz bölgede sunulmuyor olabilir.** 

- Çevrimiçi teknik yardım — [www.dell.com/support/monitors](https://www.dell.com/support/monitors)
- Dell ile temasa geçme — [www.dell.com/contactdell](https://www.dell.com/contactdell)

DØL